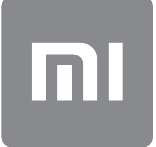

# Panduan Pengguna

Versi ini hanya untuk penggunaan pribadi dan tidak boleh didistribusikan.

# **DAFTAR ISI**

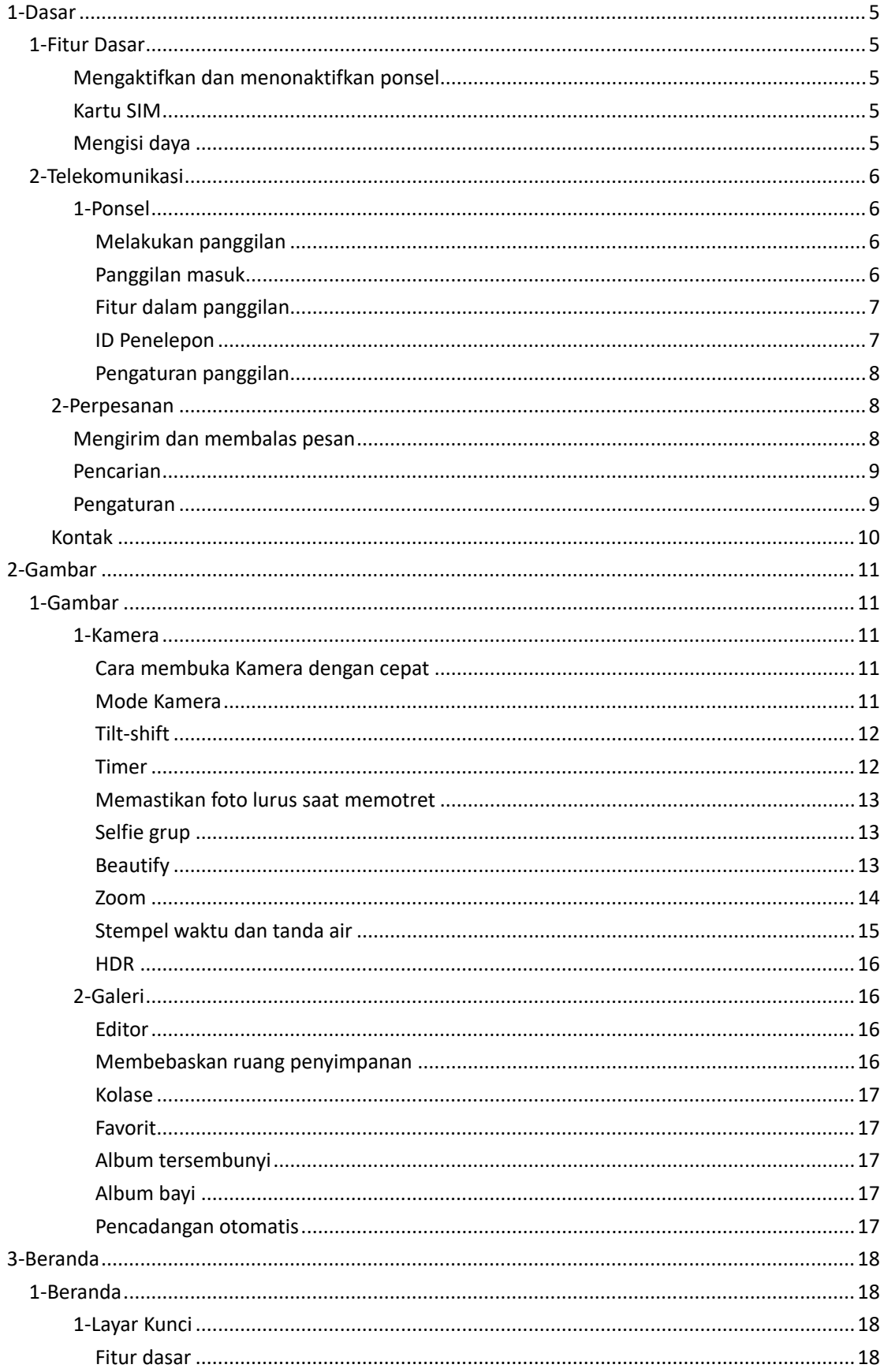

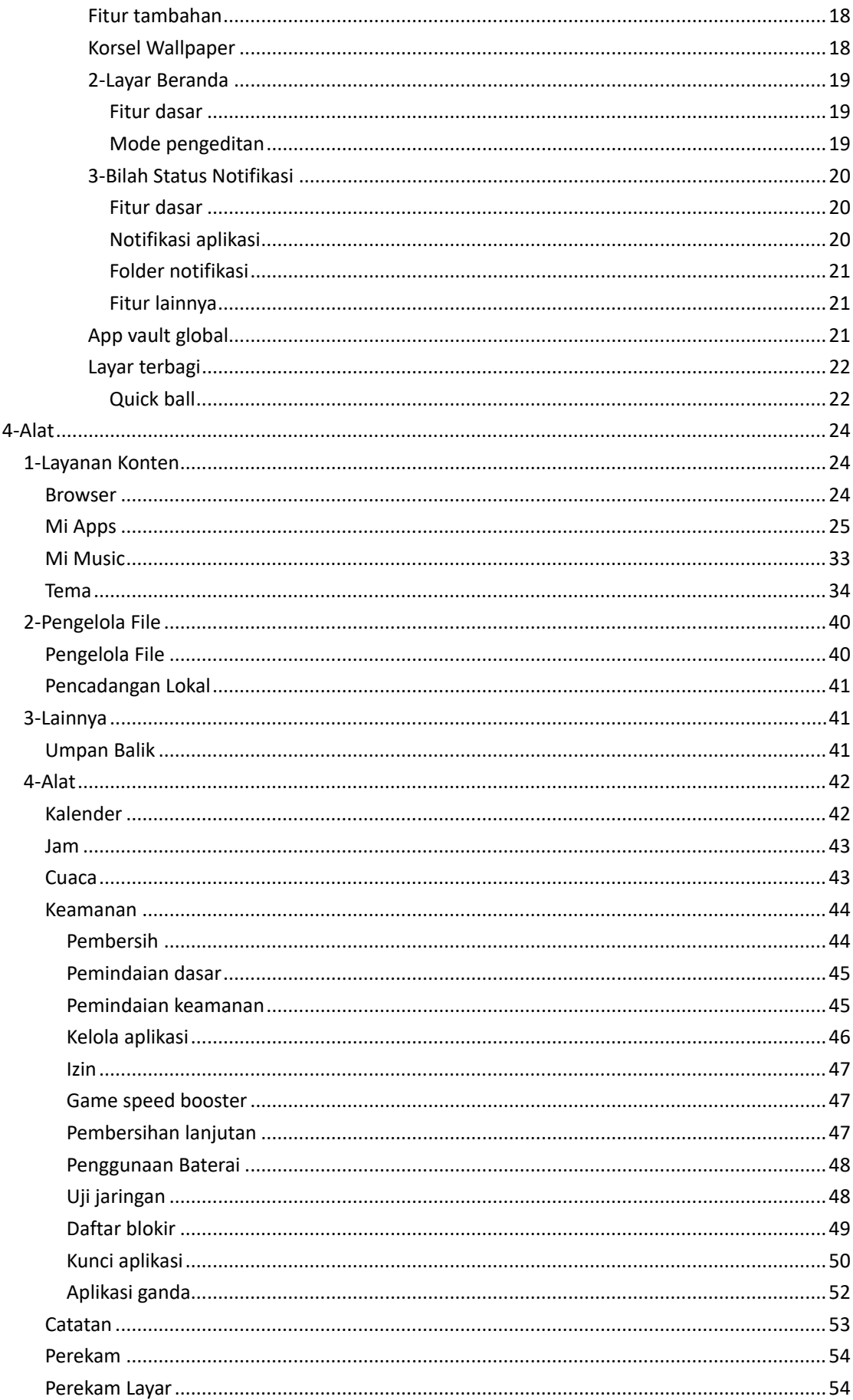

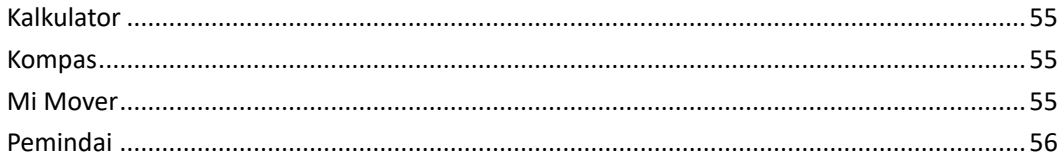

# <span id="page-4-0"></span>1-Dasar

### <span id="page-4-1"></span>1-Fitur Dasar

### <span id="page-4-2"></span>Mengaktifkan dan menonaktifkan ponsel

### 1.Mengaktifkan

Tekan dan tahan tombol Daya untuk mengaktifkan ponsel.

### 2.Menonaktifkan

Tekan dan tahan tombol Daya hingga menu ditampilkan. Ketuk "Matikan". Jika perangkat tidak merespons, tekan dan tahan tombol Daya selama 15 detik untuk mulai ulang paksa.

### 3.Memulai ulang

Tekan dan tahan tombol Daya hingga menu ditampilkan. Ketuk "Mulai ulang".

### <span id="page-4-3"></span>Kartu SIM

### 1.Memasukkan kartu SIM, USIM, dan UIM

Gunakan alat pengambil baki SIM yang disediakan untuk mengeluarkan baki SIM di bagian samping ponsel. Letakkan kartu SIM di dalam baki dan masukkan ke perangkat.

### 2.Mengeluarkan kartu SIM, USIM, dan UIM

Gunakan alat pengambil baki SIM yang disediakan untuk mengeluarkan baki SIM di bagian samping ponsel. Keluarkan kartu SIM dari baki dan masukkan kembali baki ke perangkat.

### 3.Pengaturan kartu SIM, USIM, dan UIM

Anda hanya dapat menggunakan layanan dari satu operator seluler pada perangkat SIM tunggal. Ponsel dual SIM menyediakan lebih banyak pilihan, bergantung pada jumlah kartu SIM yang dipasang.

Pada perangkat dual SIM, Anda dapat mengatur kartu SIM default untuk melakukan panggilan dan menggunakan data seluler di Pengaturan > Kartu SIM & jaringan seluler. Anda dapat mengedit nama kartu SIM yang ditampilkan di papan tombol. Untuk melakukannya, buka Pengaturan > Kartu SIM & jaringan seluler, lalu ketuk kartu SIM Anda. Pilihan untuk mengubah jenis jaringan yang dipilih tersedia di Pengaturan > Kartu SIM & jaringan seluler > Jenis jaringan pilihan.

### <span id="page-4-4"></span>Mengisi daya

Saat baterai ponsel hampir habis, sambungkan kabel USB ke ponsel dan colokkan ke adaptor yang tersambung ke stopkontak listrik. Cabut pengisi daya saat ponsel sudah terisi penuh. Hanya gunakan kabel USB dan adaptor daya resmi. Menggunakan perangkat tidak resmi untuk mengisi daya ponsel dapat menyebabkan kerusakan parah pada baterai dan mengakibatkan ledakan.

# <span id="page-5-0"></span>2-Telekomunikasi

### <span id="page-5-1"></span>1-Ponsel

### <span id="page-5-2"></span>Melakukan panggilan

Ada beberapa cara untuk melakukan panggilan pada MIUI.

### 1.Menggunakan papan tombol

Masukkan nomor telepon di papan tombol dan ketuk tombol hijau untuk menelepon. Jika Anda langsung mengetuk tombol hijau, nomor terakhir yang Anda hubungi akan ditampilkan. Ketuk tombol sekali lagi untuk melakukan panggilan.

### 2.Menekan dan menahan nomor telepon

Tekan dan tahan nomor telepon untuk memunculkan tombol telepon. Ketuk tombol tersebut untuk melakukan panggilan.

### 3.Menelepon dari riwayat panggilan

Ketuk nomor yang ada di riwayat panggilan untuk menelepon balik.

### 4.Panggilan cepat

Tekan dan tahan satu angka di papan tombol untuk menetapkan nomor telepon ke angka tersebut.

### <span id="page-5-3"></span>Panggilan masuk

Anda mungkin mendapatkan notifikasi panggilan masuk melalui dialog layar penuh atau notifikasi melayang.

### 1.Menjawab panggilan

Geser tombol hijau pada dialog layar penuh untuk menjawab panggilan, atau cukup ketuk tombol tersebut jika Anda melihat notifikasi melayang.

### 2.Menolak panggilan

Geser tombol merah pada dialog layar penuh untuk menolak panggilan, atau cukup ketuk tombol tersebut jika Anda melihat notifikasi melayang.

### 3.Membalas dengan SMS

Geser tombol SMS pada dialog layar penuh untuk membalas dengan pesan teks. Anda dapat memilih salah satu balasan cepat atau menulis pesan sendiri.

### 4.Mematikan nada dering

Tekan sembarang tombol fisik pada ponsel untuk mematikan suara dering.

### 5.Membalik untuk mematikan dering

Saat ponsel berada di permukaan horizontal dengan layar menghadap atas, balik ponsel menghadap bawah untuk mematikan dering. Anda dapat mengaktifkan fitur ini di Pengaturan panggilan > Pengaturan panggilan masuk.

### 6.Dering pelan saat ponsel diangkat

Menurunkan volume dering panggilan masuk saat ponsel diangkat. Anda dapat mengaktifkan fitur ini di Pengaturan panggilan > Pengaturan panggilan masuk.

### 7.Volume nada dering semakin kencang

Volume nada dering dapat meningkat bertahap ke level yang Anda atur. Anda dapat mengaktifkan fitur ini di Pengaturan panggilan > Pengaturan panggilan masuk.

### 8.Lampu kilat menyala saat berdering

Anda dapat membuat lampu kilat menyala saat ada panggilan masuk. Fitur ini tersedia di Pengaturan panggilan > Pengaturan panggilan masuk.

### <span id="page-6-0"></span>Fitur dalam panggilan

Ada beberapa pilihan untuk Anda selama panggilan berlangsung.

- · Perekam: Anda dapat merekam panggilan dan menyimpan audio ke Perekam.
- · Catatan: Buat catatan yang akan disimpan di aplikasi Catatan setelah panggilan berakhir.

### <span id="page-6-1"></span>ID Penelepon

ID Penelepon memungkinkan Anda mengenali nomor telepon yang tidak disimpan di kontak. Data ini berasal dari dua sumber: Basis data Yellow Pages dan laporan pengguna.

### 1.Nomor telepon dari Yellow Pages

Yellow Pages berisi nomor telepon perusahaan dan layanan. Data ini disediakan oleh mitra kami atau bisnis itu sendiri. Info yang akan Anda lihat meliputi nama dan logo perusahaan/layanan. Nomor telepon dari Yellow Pages akan selalu dikenali saat Anda menerima panggilan dari mereka.

### 2.Nomor telepon yang ditandai

Pengguna MIUI dapat menandai nomor yang tidak dikenal sebagai penipuan, pemasaran jarak jauh, perusahaan taksi, dsb. dan melaporkan info ini ke MIUI. Jika ada banyak pengguna yang memberikan umpan balik konsisten terkait suatu nomor, Anda akan melihat komentar yang menyertai nomor telepon ini saat menerima panggilan.

### · Menandai nomor telepon

Dalam keadaan tertentu, sebuah dialog otomatis yang menyarankan Anda melaporkan nomor telepon akan muncul setelah panggilan berakhir. Anda juga dapat melaporkan nomor telepon secara proaktif di halaman "Detail" untuk suatu nomor telepon.

· Mengoreksi nomor telepon yang dilaporkan

Jika Anda menemukan info yang salah dikaitkan ke suatu nomor telepon, Anda dapat mengoreksinya di halaman "Detail" nomor telepon tersebut.

### <span id="page-7-0"></span>Pengaturan panggilan

Pengaturan mencakup pilihan untuk panggilan, jaringan seluler, dan kartu SIM. Ketuk tombol Menu di papan tombol untuk membuka pengaturan.

### 1.Merekam panggilan

Anda dapat merekam semua panggilan secara otomatis.

Anda dapat merekam panggilan dari semua nomor, atau membatasi perekaman hanya untuk nomor tertentu, nomor tidak dikenal, dan/atau nomor dari direktori.

#### 2.Mengidentifikasi nomor tidak dikenal

Gunakan fitur ini agar MIUI memeriksa apakah nomor yang tidak dikenal ditandai sebagai perusahaan atau layanan. Tekan dan tahan nomor telepon untuk melakukan panggilan.

### 3.Lokasi & kode negara

Dengan fitur ini, MIUI akan menampilkan lokasi nomor telepon yang menghubungi Anda. Pilihan untuk mengatur kode negara default dan menambahkan kode negara secara otomatis juga tersedia.

### 4.Pengaturan lanjutan

Anda dapat menemukan pengaturan nada sentuh papan tombol dan pilihan personalisasi lainnya di sini.

### <span id="page-7-1"></span>2-Perpesanan

### <span id="page-7-2"></span>Mengirim dan membalas pesan

### 1.Mengirim pesan

Buka aplikasi perpesanan dan ketuk tanda plus untuk membuat pesan kosong. Anda dapat memilih penerima dari kontak atau menambahkan nomor telepon secara manual. Masukkan pesan dan ketuk "Kirim".

### 2.Membalas pesan

Ketuk pesan yang Anda terima dan masukkan balasan di kolom di bawahnya. Ketuk "Kirim" jika sudah selesai.

### 3.Lampiran dan pesan terjadwal

Ketuk tombol plus selagi menulis pesan untuk melampirkan kontak, gambar, item dari favorit, audio, video, atau slideshow.

Geser ke kanan untuk melihat daftar balasan cepat.

Anda juga dapat menemukan pilihan untuk mengirimkan pesan terjadwal di antara pilihan lampiran.

### 4.Memilih kartu SIM untuk pesan keluar

Jika ada dua kartu SIM di perangkat, Anda akan ditanya untuk menggunakan kartu SIM yang mana sebelum mengirimkan pesan.

### <span id="page-8-0"></span>Pencarian

Gunakan bilah pencarian di bagian atas halaman mulai untuk mencari nomor telepon dari Yellow Pages, pesan, dan percakapan.

#### <span id="page-8-1"></span>Pengaturan

### 1.Pesan Mi

Mengirim pesan ke perangkat MIUI lain tanpa biaya.

### 2.Layar

### Pesan Pintar

Pesan pintar memungkinkan MIUI memeriksa pesan masuk untuk kata sandi sekali pakai dan membuat menu pintar untuk pesan dari bisnis.

#### Kelompok notifikasi

Gunakan fitur ini untuk mengelompokkan notifikasi SMS secara otomatis.

### Tampilkan foto profil

Jika fitur ini aktif, MIUI akan menampilkan foto profil orang dan menetapkan foto untuk bisnis secara otomatis.

### Tetapkan foto kontak

Foto profil yang menampilkan inisial orang tersebut akan ditetapkan ke kontak yang tidak memiliki foto profil.

### Tampilkan SMS yang diblokir

Jika fitur ini aktif, pesan teks yang diblokir akan ditampilkan dalam daftar percakapan.

### 3.Notifikasi

Tampilkan pesan di Layar kunci

Aktifkan fitur ini untuk menampilkan pratinjau pesan di Layar kunci dan di bayangan Notifikasi.

### Status pengiriman

Gunakan fitur ini untuk mendapatkan notifikasi saat pesan Anda terkirim.

### Suara pengiriman

Memainkan suara pengiriman saat pesan Anda terkirim.

### 4.Pengaturan tambahan

Pesan yang dihapus

Semua anggota Mi Cloud dapat melihat pesan dihapus yang tersimpan di Mi Cloud.

Sinkronkan pesan dari Mi Cloud

Aktifkan Sinkronkan dengan Mi Cloud untuk mencadangkan pesan SMS Anda. Pilihan untuk perangkat dual SIM juga tersedia.

### Pengaturan tambahan

Pengaturan untuk pengguna tingkat lanjut dapat ditemukan di bagian bawah halaman pengaturan.

### <span id="page-9-0"></span>Kontak

### 1.Menambahkan kontak

Buka aplikasi Kontak dan ketuk tanda plus untuk menambahkan kontak.

### 2.Mengimpor kontak

Mengimpor kontak dari akun

Pilihan untuk mengimpor kontak dari akun Anda akan muncul saat Anda membuka aplikasi ini untuk pertama kalinya. Pilihan ini juga tersedia di pengaturan.

# <span id="page-10-0"></span>2-Gambar

### <span id="page-10-1"></span>1-Gambar

### <span id="page-10-2"></span>1-Kamera

<span id="page-10-3"></span>Cara membuka Kamera dengan cepat

### 1.Pintasan layar Beranda

Ketuk pintasan layar Beranda untuk membuka Kamera.

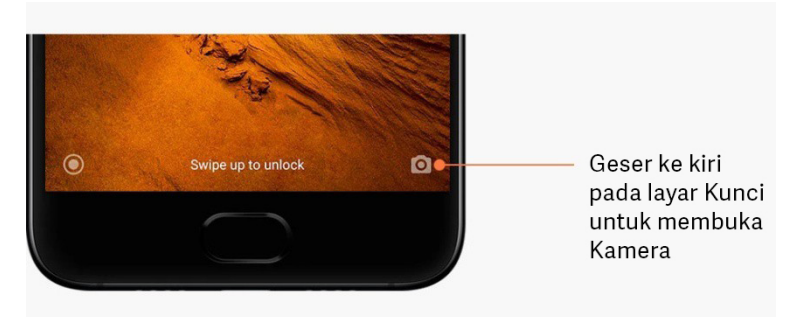

### 2.Layar Kunci

Geser ke kiri pada Layar kunci untuk membuka Kamera

### 3.Tekan tombol Volume turun dua kali

Ubah pengalih di Pengaturan > Layar Kunci & kata sandi agar dapat membuka Kamera dengan menekan tombol Volume turun dua kali.

(Catatan: Anda tidak akan dapat melihat item Galeri jika membuka Kamera di Layar kunci tanpa memverifikasi kata sandi.)

### <span id="page-10-4"></span>Mode Kamera

### 1.Foto

"Foto" adalah mode default. Anda dapat menggeser ke kiri dan kanan untuk beralih di antara berbagai mode Kamera. Anda juga akan menemukan tombol untuk beralih antara kamera depan dan belakang di halaman awal.

### 2.Potret

Beralih ke mode Potret dan ikuti petunjuk di layar untuk menghasilkan foto dengan latar belakang diburamkan.

· Kamera belakang: Perangkat dengan kamera ganda menggunakan kedua kamera untuk membuat subjek tetap tajam dan memburamkan latar belakangnya.

· Kamera depan: Dapatkan hasil foto yang indah menggunakan perangkat lunak. Anda dapat membuat foto potret menggunakan kamera depan dengan menekan tombol khusus di mode Foto pada beberapa perangkat.

### 3.Persegi

Beralih ke mode Persegi untuk mengatur komposisi bidikan selagi mengambil foto jika Anda tidak yakin apakah pemangkasan akan memberikan hasil yang diinginkan.

### 4.Panorama

Ponsel akan mengambil beberapa foto dalam mode Panorama, kemudian memadukannya menjadi satu foto sempurna. Ketuk tombol rana untuk memulai, lalu ikuti petunjuknya. Ketuk lagi untuk gerakkan ponsel hingga ujung area jendela bidik untuk menyelesaikannya. (Catatan: Menggerakkan ponsel terlalu cepat dapat menghentikan proses. Kecepatan yang stabil dan sudut yang tetap akan memberikan hasil terbaik.)

### 5.Manual

Gunakan mode ini untuk mengatur keseimbangan putih, fokus, kecepatan rana, dan ISO secara manual.

### 6.Video

Beralih ke mode Video untuk merekam video. Ketuk tombol "Lainnya" di bagian atas layar untuk memilih time-lapse dan pilihan gerak lambat.

### 7.Video pendek

Gunakan mode ini untuk merekam video berdurasi maksimal 10 detik. Serangkaian filter istimewa akan sangat memudahkan perekaman dan pengeditan video sebelum dibagikan di berbagai platform media sosial.

### <span id="page-11-0"></span>Tilt-shift

### 1.Mengambil foto tilt-shift

Ketuk tombol "Lainnya" di mode Foto dan pilih "Tilt-shift". Lingkaran fokus tersedia secara default. Ketuk tombol sekali lagi untuk beralih ke garis horizintal.

### 2.Mengatur keburaman

Anda akan melihat area yang diputihkan di layar selagi mengambil foto tilt-shift. Area ini akan diburamkan saat Anda memotret.

- · Seret area fokus untuk memindah-mindahkannya.
- · Seret area yang diputihkan untuk mengatur ukuran.
- · Ketuk layar dua kali untuk menukar area fokus dan area buram.

### <span id="page-11-1"></span>Timer

Ketuk tombol "Lainnya" di mode Foto dan pilih "Timer" untuk membuat foto dengan penundaan 3 detik setelah mengetuk tombol rana. Ketuk tombol Timer lagi untuk mengaturnya menjadi 5 detik.

Anda akan melihat hitung mundur setelah menekan tombol rana. Sesuaikan sudut pemotretan dan komposisi selama hitung mundur.

### <span id="page-12-0"></span>Memastikan foto lurus saat memotret

### 1.Meluruskan jendela bidik

Ketuk tombol "Lainnya" di mode Foto dan pilih "Luruskan".

### 2.Tentang fitur ini

Fitur ini memungkinkan Anda memastikan bidikan selalu lurus meskipun ponsel miring. Hanya gambar dari dalam bingkai yang akan disimpan ke Galeri Anda, margin akan dipotong.

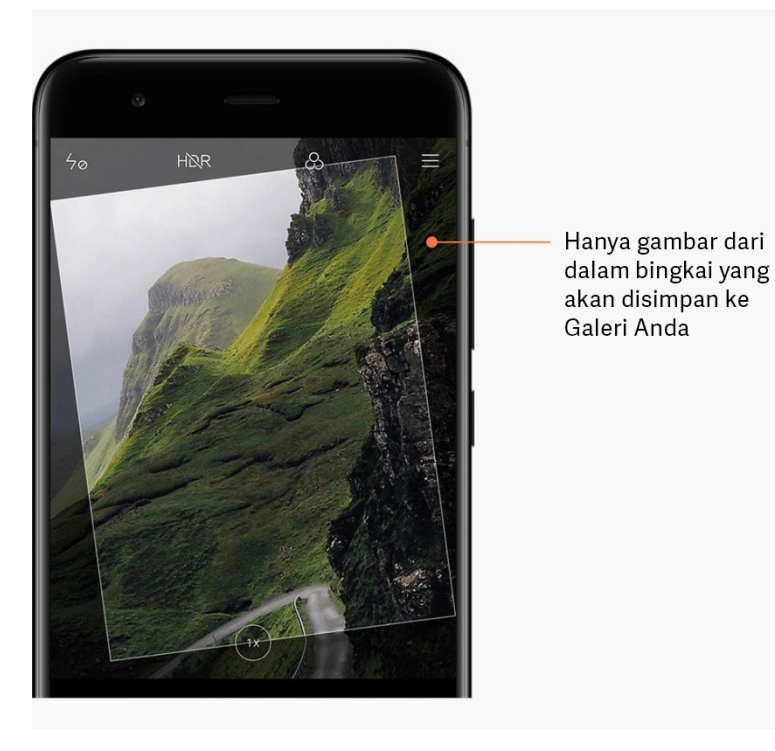

### <span id="page-12-1"></span>Selfie grup

### 1.Mengaktifkan fitur ini

Ketuk tombol "Lainnya" di mode Foto dan pilih "Selfie grup". (Catatan: Fitur ini tidak didukung di beberapa model. Anda dapat memeriksa ketersediaan fitur ini di perangkat dengan mengetuk "Lainnya" di mode Foto.)

### 2.Tentang fitur ini

Jika fitur ini aktif, sejumlah foto akan dihasilkan saat Anda memotret satu foto. Ekspresi wajah terbaik setiap orang kemudian akan dipadukan menjadi satu foto.

### <span id="page-12-2"></span>Beautify

### 1.Tentang fitur ini

Beautify menyediakan beberapa pilihan untuk meratakan rona kulit dan menyempurnakan fitur wajah secara real time.

### 2.Menggunakan kamera berbeda

Beautify tersedia untuk kamera depan dan belakang.

### <span id="page-13-0"></span>Zoom

Anda dapat memperbesar dan meperkecil untuk mendapatkan efek terbaik. (Catatan: Fitur ini hanya didukung pada kamera belakang.)

### 1.Zoom isyarat

Geser dua jari saling menjauh untuk memperbesar, dekatkan kedua jari untuk memperkecil.

(Catatan: Isyarat ini akan berhenti berfungsi setelah Anda memperbesar atau memperkecil ke level maksimalnya masing-masing.)

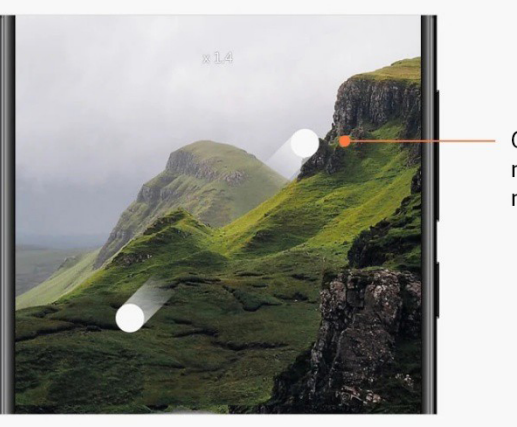

Geser dua jari saling menjauh untuk memperbesar

### 2.Zoom 2X

Ketuk pintasan 2X untuk memperbesar. Ketuk lagi untuk memperkecil. (Catatan: Fitur ini hanya didukung pada perangkat berkamera ganda.)

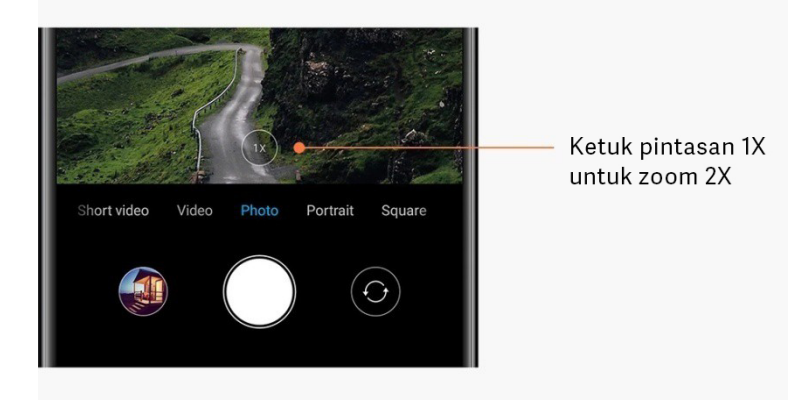

### 3.Nilai zoom presisi

Tekan dan tahan pintasan 2X untuk memunculkan skala zoom. (Catatan: Fitur ini hanya didukung pada perangkat berkamera ganda.)

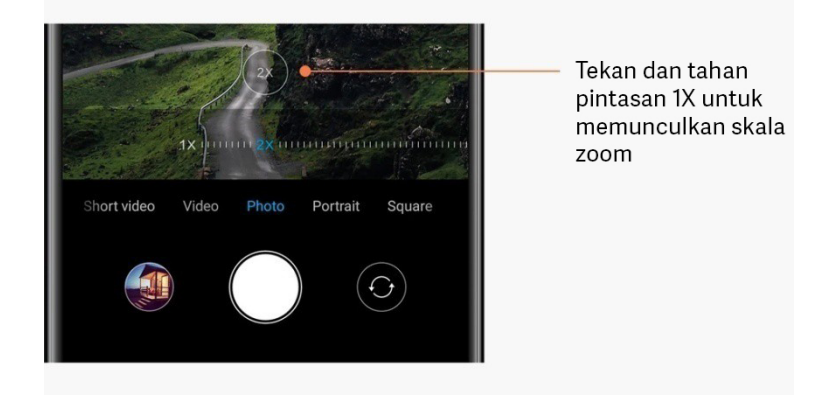

### <span id="page-14-0"></span>Stempel waktu dan tanda air

Anda dapat menambahkan stempel waktu dan tanda air kamera ganda pada foto dengan mengaktifkan tombol terkait di pengaturan Kamera. Tanda air kamera ganda berbeda-beda antar-model ponsel.

(Catatan: Tanda air kamera ganda tidak didukung pada beberapa perangkat.)

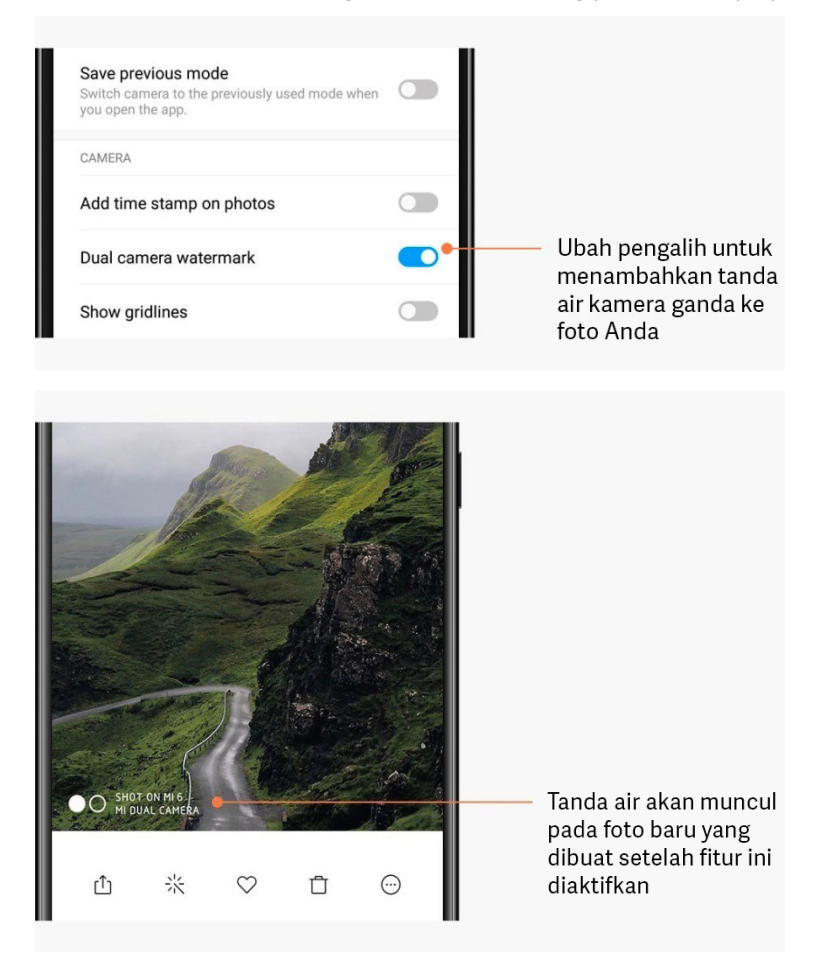

<span id="page-15-0"></span>HDR

HDR adalah singkatan dari high dynamic range (rentang dinamis tinggi). Fitur ini membuat sejumlah bidikan untuk menggelapkan area yang terang dan menerangkan area yang gelap, lalu memadukan semuanya sehingga setiap item di foto terlihat jelas.

Anda akan melihat ikon HDR di layar jika fitur ini diaktifkan. Memotret dengan mode HDR sedikit lebih lama daripada mengambil foto biasa.

(Catatan: HDR otomatis tidak didukung di beberapa perangkat.)

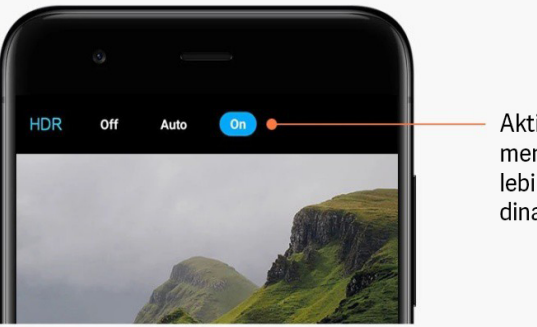

Aktifkan HDR untuk mendapatkan foto yang lebih baik saat rentang dinamis tinggi

### <span id="page-15-1"></span>2-Galeri

### <span id="page-15-2"></span>Editor

Lihat bagaimana Anda dapat mengubah foto dan video Anda

### 1.Menghapus garis dan objek

Gunakan fitur ini untuk menghapus gangguan visual di foto Anda. Fitur ini juga membantu Anda menghapus garis yang tidak perlu, cukup dengan menggesernya dengan jari.

### 2.Sticker

Jadikan selfie lebih keren dengan berbagai macam sticker lucu!

### 3.Doodle

Anda dapat membuat doodle atau menambahkan berbagai macam bentuk ke foto.

### 4.Mozaik

Tambahkan berbagai macam pola mozaik ke foto jika Anda ingin menyembunyikan suatu objek.

### <span id="page-15-3"></span>Membebaskan ruang penyimpanan

Pelajari cara membuat foto Anda tidak terlalu banyak memakan ruang

### 1.Optimalkan foto

Masuk ke Akun Mi Anda dan aktifkan sinkronisasi dengan Mi Cloud. Menyimpan foto yang dioptimalkan di perangkat dan file aslinya di Mi Cloud akan membebaskan banyak ruang penyimpanan.

### 2.Hapus tangkapan layar

Biasanya Anda hanya memerlukan tangkapan layar dalam waktu yang tidak lama. Hapus yang tidak diperlukan untuk menghemat ruang bagi item lain yang berguna.

### <span id="page-16-0"></span>Kolase

Pilih 1 - 4 foto untuk membuat kolase. Tersedia sejumlah gaya dan tata letak.

### <span id="page-16-1"></span>Favorit

Ketuk ikon hati saat Anda melihat-lihat foto untuk menambahkannya ke favorit. Anda dapat menemukan favorit di tab "Album".

### <span id="page-16-2"></span>Album tersembunyi

### Cara menggunakan album tersembunyi

Geser ke bawah pada tab Album. Anda akan diminta untuk memasukkan kata sandi. Setelah itu, Anda akan melihat album tersembunyi tempat semua foto yang Anda sembunyikan disimpan.

### <span id="page-16-3"></span>Album bayi

Cara menggunakan Album bayi

Cari balita di foto Anda, lalu tandai mereka sebagai bayi. Setelah itu, Anda akan melihat Album bayi di tab Album.

Anda dapat membagikannya dengan anggota keluarga lainnya.

### <span id="page-16-4"></span>Pencadangan otomatis

Cara menyinkronkan Galeri dengan Mi Cloud

Aktifkan pencadangan otomatis di pengaturan Galeri untuk menghindari hilangnya foto dan video penting. Anda dapat masuk ke Mi Cloud dengan Akun Mi Anda di perangkat lain (misalnya, TV dan komputer yang kompatibel) untuk menjelajahi foto.

# <span id="page-17-0"></span>3-Beranda

### <span id="page-17-1"></span>1-Beranda

## <span id="page-17-2"></span>1-Layar Kunci

### <span id="page-17-3"></span>Fitur dasar

1.Cara mengubah wallpaper Layar kunci Buka Pengaturan > Wallpaper, pilih gambar, lalu ketuk "Terapkan".

### 2.Cara mengatur/mengubah kunci layar

Buka Pengaturan > Layar Kunci & kata sandi > Atur kunci layar, pilih jenis kunci layar yang disukai, lalu ikuti petunjuknya.

Catatan: Ingat kata sandi Anda. Anda tidak akan dapat memulihkannya apabila lupa kata sandi. Anda harus melakukan pengaturan ulang pabrik yang akan menghapus semua data (termasuk foto, kontak, dan aplikasi) di perangkat.

### 3.Cara menambahkan sidik jari

Buka Pengaturan > Layar Kunci & kata sandi > Kelola sidik jari, dan pilih "Tambahkan sidik iari".

### <span id="page-17-4"></span>Fitur tambahan

1.Sesuaikan waktu untuk perangkat masuk ke mode tidur

Anda dapat menentukan waktu untuk perangkat masuk ke mode tidur di Pengaturan > Kunci Layar & kata sandi > Tidur. Waktu default diatur 1 menit. Semakin panjang waktu yang diatur, semakin banyak daya yang akan dihabiskan perangkat.

### 2.Jangan aktifkan Layar kunci untuk notifikasi

Anda dapat memilih untuk tidak mengaktifkan Layar kunci untuk notifikasi. Pengalih terkait dapat ditemukan di Pengaturan > Layar kunci & kata sandi.

### <span id="page-17-5"></span>Korsel Wallpaper

### 1.Cara mengaktifkan Korsel Wallpaper

Buka Pengaturan > Layar kunci & kata sandi > Korsel Wallpaper, lalu ubah pengalihnya. Anda akan mendapatkan wallpaper baru yang dikirimkan ke Layar kunci Anda secara rutin. Jika tema default diterapkan di perangkat, geser ke kanan pada Layar kunci, ketuk "Korsel Wallpaper", dan ikuti petunjuknya.

### 2.Cara membuat pintasan Layar beranda

Korsel Wallpaper tidak membuat pintasan Layar beranda secara default. Untuk melakukannya, geser ke kanan di Layar kunci, pilih "Korsel Wallpaper", dan ketuk "tombol Lainnya" untuk melihat pilihan yang tersedia.

### 3.Cara menggunakan Korsel Wallpaper dengan tema

Korsel Wallpaper hanya dapat digunakan bersama jenis Layar kunci default. Jika menggunakan tema kustom, Anda masih dapat mengubah jenis Layar kunci ke default di aplikasi Tema.

### <span id="page-18-0"></span>2-Layar Beranda

### <span id="page-18-1"></span>Fitur dasar

Semua aplikasi yang Anda instal di perangkat ditampilkan di Layar beranda. Namun, ini bukan satu-satunya fitur yang disediakan.

### 1.Menghapus instalan aplikasi

Untuk menghapus instalan aplikasi, tekan dan tahan ikonnya, lalu seret ke tempat sampah yang muncul di bagian atas layar.

### 2.Mengubah wallpaper

Ikuti langkah berikut:

- · Buka Pengaturan > Wallpaper.
- · Pilih salah satu album.
- · Pilih wallpaper.
- · Ketuk "Terapkan" dan pilih "Atur sebagai Layar beranda".

### 3.Menginstal aplikasi

Toko aplikasi pilihan Anda juga akan muncul di Layar beranda. Anda dapat mencari aplikasi yang dibutuhkan di sini.

#### 4.Memindahkan ikon aplikasi

Tekan dan tahan aplikasi untuk mengambilnya, lalu seret ke lokasi baru.

### 5.Membuat folder baru

Seret satu aplikasi ke atas aplikasi lain untuk membuka folder. Anda akan dapat mengedit nama folder setelah ini.

### <span id="page-18-2"></span>Mode pengeditan

Anda dapat menata ulang item dengan lebih efektif saat dalam mode pengeditan.

### 1.Cara masuk ke mode pengeditan Layar beranda

Ada tiga metode untuk masuk ke mode ini:

- · Tekan dan tahan area kosong di Layar beranda
- · Cubit layar dengan dua jari
- · Tekan dan tahan tombol Menu

2.Hal yang dapat Anda lakukan dalam mode pengeditan

- Tiga tombol akan muncul setelah Anda masuk ke mode pengeditan.
- · Wallpaper: Tombol ini memungkinkan Anda mengubah wallpaper lebih cepat.
- · Widget: Tombol ini memungkinkan Anda menambahkan widget.
- · Pengaturan: Pilihan default untuk layar, tata letak, dan efek transisi.
- Dalam mode pengeditan, ketukan berfungsi untuk memilih item:
- · Memindahkan: Pilih beberapa item dan ketuk pratinjau layar di bawah untuk

memindahkan item ke tempat itu.

· Menghapus instalan: Pilih beberapa item dan ketuk "Hapus instalan" untuk menghapus instalan semuanya.

· Membuat folder: Pilih beberapa item dan ketuk "Grup" untuk membuat folder.

### <span id="page-19-0"></span>3-Bilah Status Notifikasi

#### <span id="page-19-1"></span>Fitur dasar

1.Membuka bayangan Notifikasi

Geser ke bawah dari bagian atas layar untuk membuka bayangan Notifikasi.

### 2.Menata ulang pengalih

Pengalih untuk data seluler, Wi-Fi, lampu senter, dan item lainnya tersedia di bayangan Notifikasi secara default. Ketuk pengalih "Lainnya" untuk menata ulang item.

Berikut ini fitur yang tersedia di mode pengeditan:

· Menata ulang pengalih:

Tekan dan tahan item apa pun untuk menata ulang.

· Menggunakan pengalih:

Ketuk pengalih untuk mengaktifkan atau menonkatifkan fitur terkait.

### 3.Pengaturan Wi-Fi

Ketuk nama pengalih Wi-Fi agar dapat beralih antar-jaringan Wi-Fi dengan cepat.

### 4.Pengaturan Bluetooth

Ketuk nama pengalih Bluetooth untuk mengelola perangkat yang terhubung.

### <span id="page-19-2"></span>Notifikasi aplikasi

1.Cara mengelola notifikasi aplikasi

Buka Pengaturan > Bilah notifikasi & status > Notifikasi aplikasi, lalu ketuk aplikasi apa saja untuk melihat notifikasi yang diizinkan untuk dikirim.

### 2.Izin notifikasi

· Tampilkan notifikasi: Aktif secara default. Nonaktifkan untuk membatasi semua notifikasi dari aplikasi ini.

· Peraturan untuk notifikasi yang dikelompokkan: Filter notifikasi pintar. Gunakan mode

"Direkomendasikan" jika Anda tidak yakin mana yang paling cocok untuk aplikasi tertentu.

· Lencana ikon aplikasi: Aktifkan untuk menampilkan lencana dengan jumlah notifikasi pada ikon aplikasi.

· Notifikasi melayang: Aktifkan untuk menampilkan notifikasi penting di atas yang lainnya.

- · Notifikasi layar kunci: Aktifkan untuk menampilkan notifikasi penting di Layar kunci.
- · Suara: Aktifkan untuk memainkan suara notifikasi.
- · Getaran: Aktifkan untuk mengizinkan getaran untuk notifikasi.
- · Lampu notifikasi: Aktifkan untuk menggunakan lampu LED untuk notifikasi

### <span id="page-20-0"></span>Folder notifikasi

1.Bagaimana notifikasi difilter?

MIUI mempelajari yang Anda lakukan dengan notifikasi dari aplikasi individu dan memutuskan apakah notifikasi yang Anda terima penting atau tidak. Notifikasi yang tidak penting diletakkan di folder terpisah.

#### 2.Cara menghentikan pemfilteran notifikasi

Cukup ubah pengalih di Pengaturan > Bilah notifikasi & status.

3.Cara memunculkan kembali notifikasi tertentu yang ditandai tidak penting Buka Pengaturan > Bilah notifikasi & status > Notifikasi aplikasi, lalu ketuk aplikasi, pilih "Peraturan untuk notifikasi yang dikelompokkan", lalu ketuk "Penting".

#### <span id="page-20-1"></span>Fitur lainnya

### 1.Indikator baterai

Pilih indikator yang akan ditampilkan di Pengaturan > Bilah notifikasi & status > Indikator baterai.

2.Menampilkan kecepatan koneksi

Ubah pengalih di Pengaturan > Bilah notifikasi & status untuk menampilkan kecepatan koneksi di bilah status.

3.Mengedit nama operator

Anda dapat menyesuaikan nama operator di Pengaturan >Bilah notifikasi & status > Edit nama operator.

### <span id="page-20-2"></span>App vault global

### 1.Tentang App vault

App vault memadukan semua notifikasi dan fitur aplikasi penting. Cukup geser ke kanan di Layar beranda untuk mengakses fitur yang paling Anda butuhkan.

### 2.Fitur

App vault adalah serangkaian kartu dengan sejumlah fitur terpopuler dari MIUI.

### 3.Pintasan

Pintasan memungkinkan Anda menggunakan fitur aplikasi favorit Anda tanpa membuang waktu dengan meluncurkan aplikasi dan mencari fitur yang dibutuhkan di UI.

### 4.Catatan singkat

Mencatat jadi lebih mudah saat Anda hanya perlu mengisi kartu kosong yang ada tepat di hadapan Anda.

### 5.Saham

Gunakan kartu Saham di App vault untuk mendapatkan kabar terbaru seketika mengenai perusahaan yang Anda ikuti.

### 6.Perpesanan

App vault memadukan pesan dari beberapa platform perpesanan ke dalam satu kartu.

### 7.Acara kalender

Di kartu ini, Anda akan menemukan semua tanggal rapat, janji temu yang Anda buat, dan ulang tahun teman.

### 8.Rekomendasi aplikasi

Di sini Anda dapat menemukan aplikasi baru yang sedang populer.

### <span id="page-21-0"></span>Layar terbagi

1.Cara membuka aplikasi di Layar terbagi

- Buka aplikasi yang ingin Anda gunakan, lalu ikuti langkah di bawah:
- · Ketuk tombol Menu untuk membuka Terbaru.
- · Ketuk "Layar terbagi".
- · Tekan dan tahan aplikasi pertama dan seret ke area yang disorot. Ketuk aplikasi kedua.

### 2.Cara keluar dari Layar terbagi

- · Metode 1: Buka Terbaru dan ketuk "Keluar" di bagian atas layar.
- · Metode 2: Seret pemisah hingga sepenuhnya ke atas atau bawah.

### 3.Cara menukar tempat aplikasi

Saat aplikasi terbuka dalam Layar terbagi, ketuk pemisah dua kali untuk menukar tempat aplikasi.

### <span id="page-21-1"></span>Quick ball

### 1.Mengaktifkan Quick ball

Anda dapat mengaktifkan Quick ball di Pengaturan > Pengaturan tambahan > Quick ball.

2.Memilih pintasan

Quick ball memiliki 5 pintasan yang dapat disesuaikan. Anda dapat memilihnya di Pengaturan > Pengaturan tambahan > Quick ball > Pilih pintasan.

### 3.Memilih isyarat yang disukai

Anda dapat memilih satu dari dua isyarat untuk mengoperasikan Quick ball. Tersedia pilihan ketuk dan geser.

### 4.Menyembunyikan Quick ball

Pilih aplikasi yang akan menyembunyikan Quick ball secara otomatis.

### 5.Mode layar penuh

Anda dapat memilih untuk meminggirkan Quick ball saat perangkat menggunakan mode layar penuh.

### 6.Tidak ada aktivitas

Quick ball dapat menempel di tepi layar jika Anda tidak menggunakannya selama 3 detik.

### 7.Layar kunci

Selain Layar beranda, Quick ball juga dapat ditampilkan di Layar kunci.

# <span id="page-23-0"></span>4-Alat

### <span id="page-23-1"></span>1-Layanan Konten

### <span id="page-23-2"></span>Browser

### 1.Alat

Ketuk "Lainnya" > "Alat" untuk melihat pilihan yang tersedia.

· Simpan halaman: Fitur ini memungkinkan Anda menyimpan halaman web sebagai tangkapan layar atau file HTML dan melihatnya saat offline.

· Cari di halaman: Gunakan pencarian untuk menemukan kata kunci dengan cepat di halaman yang Anda jelajahi.

· Kurangi penggunaan data: Aktifkan fitur ini untuk membatasi pemuatan gambar secara otomatis saat Anda tidak terhubung ke Wi-Fi.

### 2.Tab

Ketuk ikon di bawah untuk melihat semua tab yang terbuka. Anda dapat mempratinjau, menutup, atau membuka tab baru dalam mode ini.

### 3.Mode penyamaran

Anda dapat beralih ke mode penyamaran saat mempratinjau semua tab yang terbuka. Riwayat penjelajahan dan pencarian Anda tidak akan disimpan dalam mode penyamaran. Namun, file yang diunduh dan bookmark yang ditambahkan akan tetap disimpan.

### 4.Bookmark

Anda dapat menambahkan halaman yang saat ini dijelajahi ke bookmark. Halaman tersebut dapat disimpan ke halaman awal atau Layar beranda Anda.

### 5.Bookmark pada halaman awal

Jika di halaman awal, Anda dapat menambahkan halaman yang baru saja dilihat atau URL kustom ke bookmark.

### 6.Umpan Berita

Geser kiri dan kanan untuk beralih antarsaluran di umpan Berita Anda. Ketuk ikon globe untuk mengubah pilihan bahasa umpan Berita Anda. Tersedia bahasa Inggris, Hindi, dan Tamil.

### 7.Berbagi halaman web

Anda dapat berbagi halaman web dari Browser ke beberapa platform, termasuk Facebook dan WhatsApp.

### <span id="page-24-0"></span>Mi Apps

1.Menginstal aplikasi

Mi Apps merupakan platform tempat Anda bisa menemukan berbagai aplikasi Android yang keren untuk perangkat Anda.

Anda tidak perlu mendaftar, semua aplikasi gratis diunduh dan 100% aman. Anda hanya perlu membuka "Apps" dan ketuk "Instal" di sebelah aplikasi yang Anda suka.

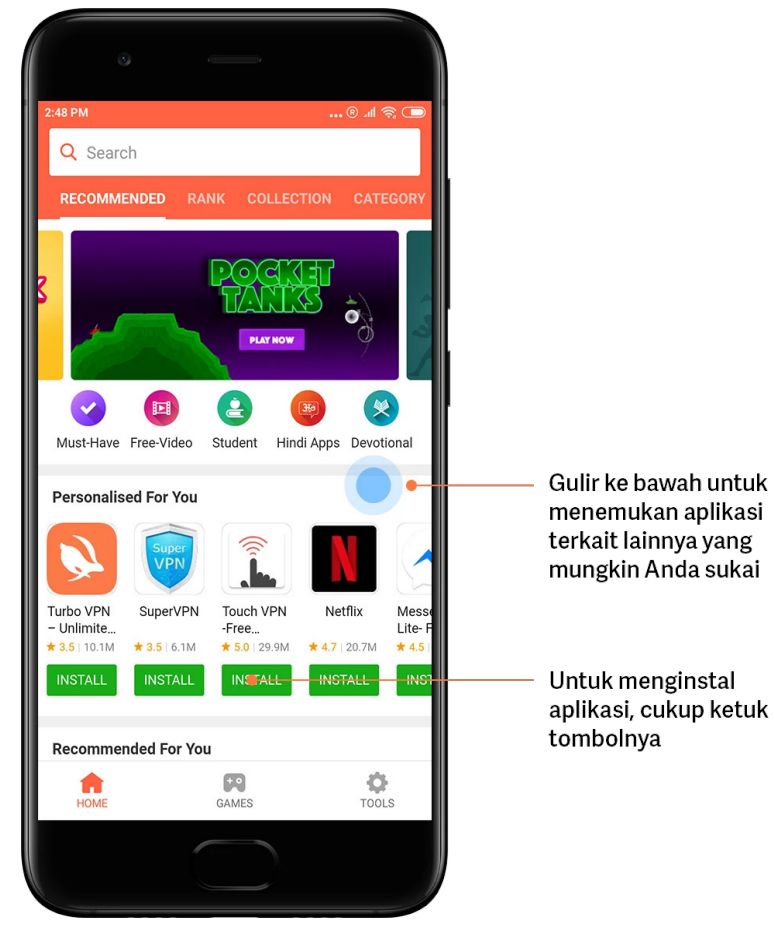

2.Mencari aplikasi

Gunakan pencarian agar bisa cepat menemukan aplikasi dan game yang Anda cari. Masukkan nama item ke bilah pencarian dan hasilnya akan langsung muncul. Anda bisa menginstal aplikasi langsung dari daftar hasil pencarian.

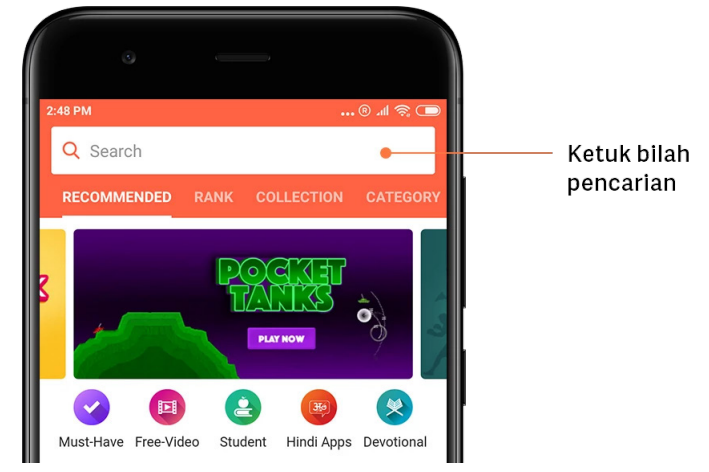

### Masukkan nama item yang dicari.

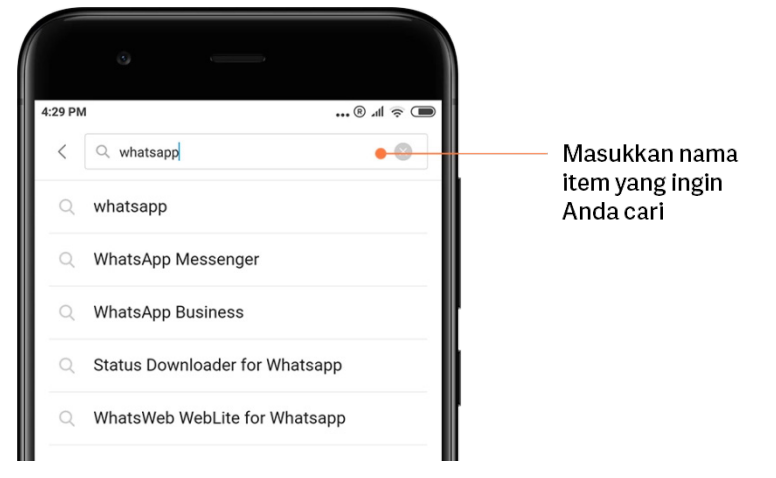

Ketuk tombol di sebelah hasil pencarian untuk menginstal.

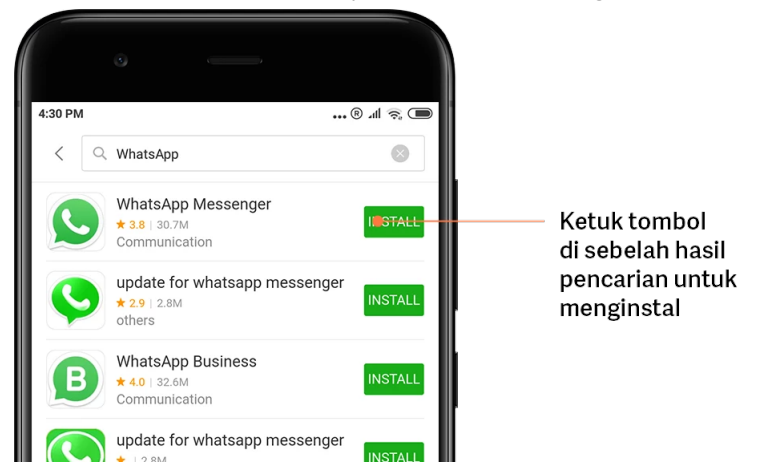

Versi ini hanya untuk penggunaan pribadi dan tidak boleh didistribusikan.

3.Aplikasi wajib punya

Ketika pertama kali membuka Mi Apps, Anda akan melihat daftar rekomendasi aplikasi yang wajib dimiliki. Anda bisa menginstal semuanya cukup dengan sekali ketuk tanpa perlu mencari item secara terpisah beberapa kali.

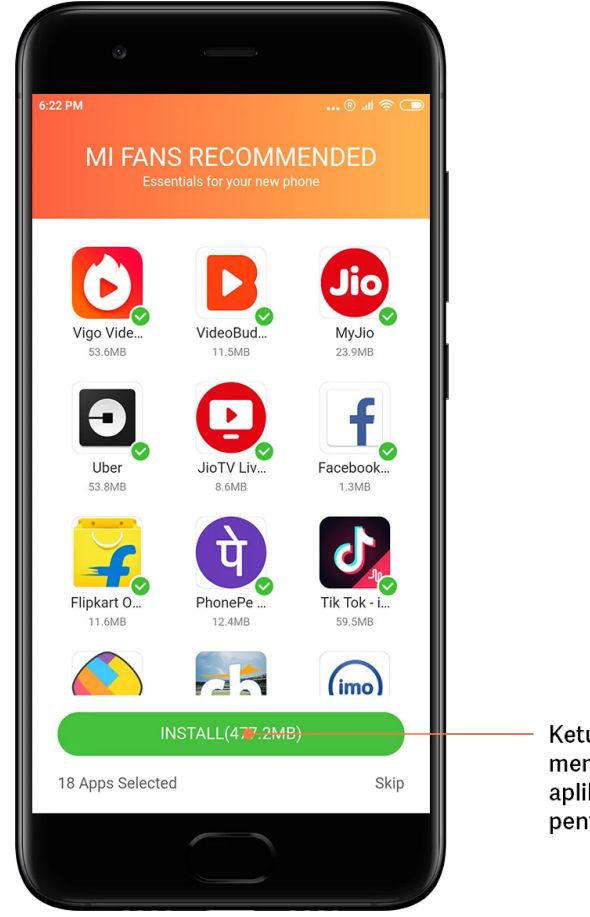

Ketuk tombol untuk mengunduh semua aplikasi dan game penting

### 4.Rekomendasi

Di Mi Apps, Anda bisa menemukan banyak aplikasi, game, koleksi, artikel, dan video yang direkomendasikan untuk Anda.

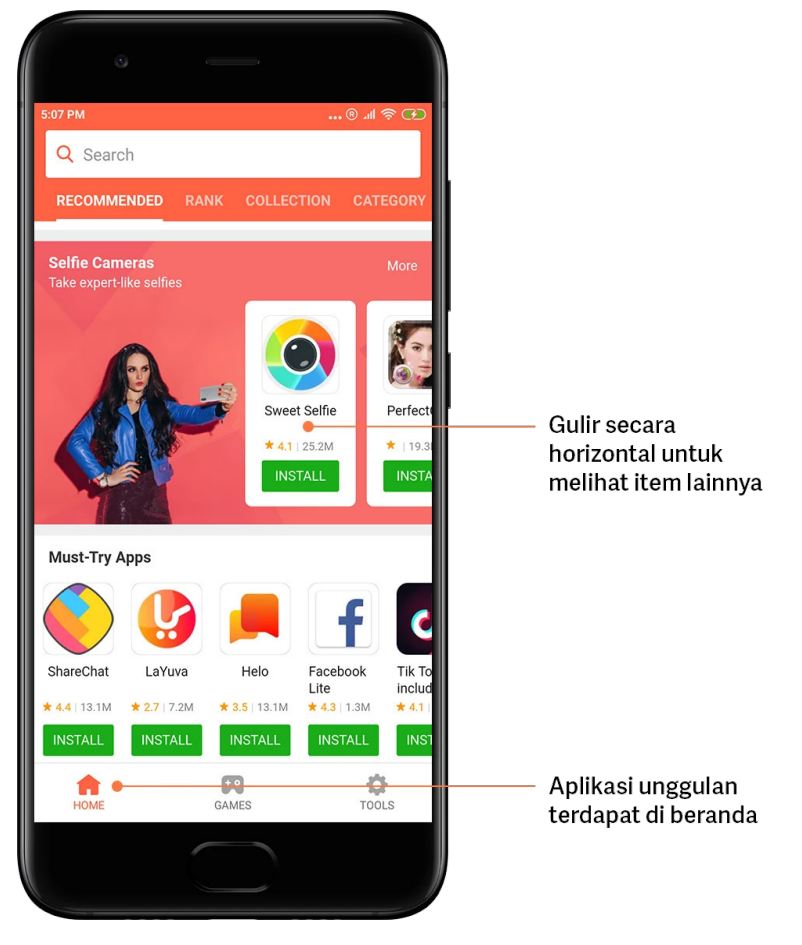

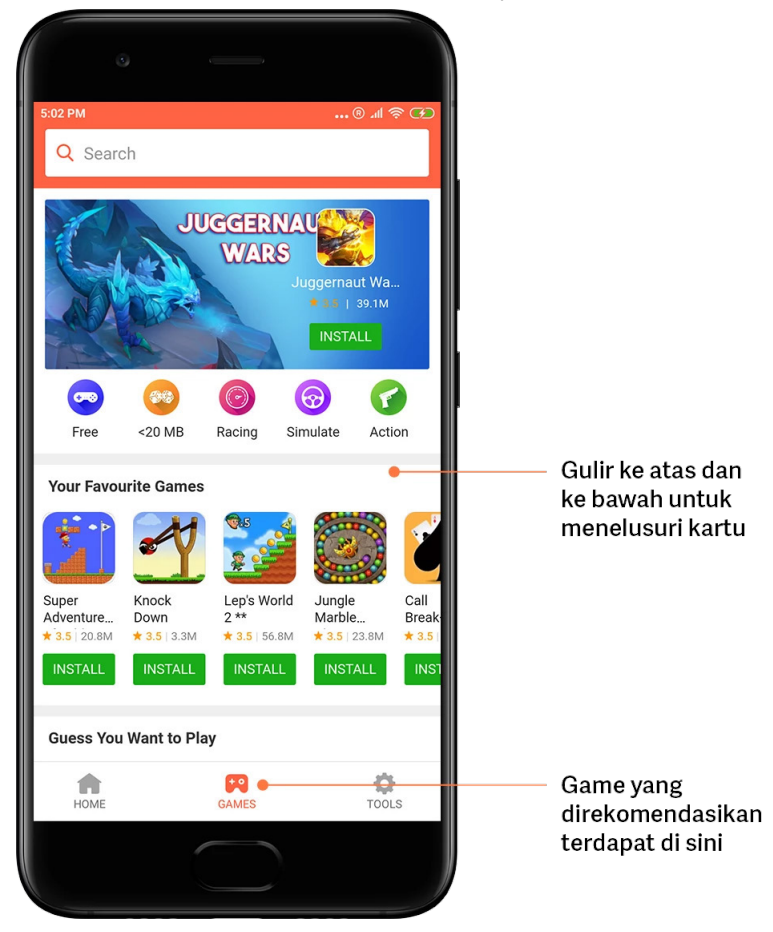

Gulir ke atas dan ke bawah untuk mencari kartunya.

### 5.Peringkat

Ketuk "Peringkat" untuk melihat semua aplikasi dan game dari peringkat teratas sampai yang paling tidak populer.

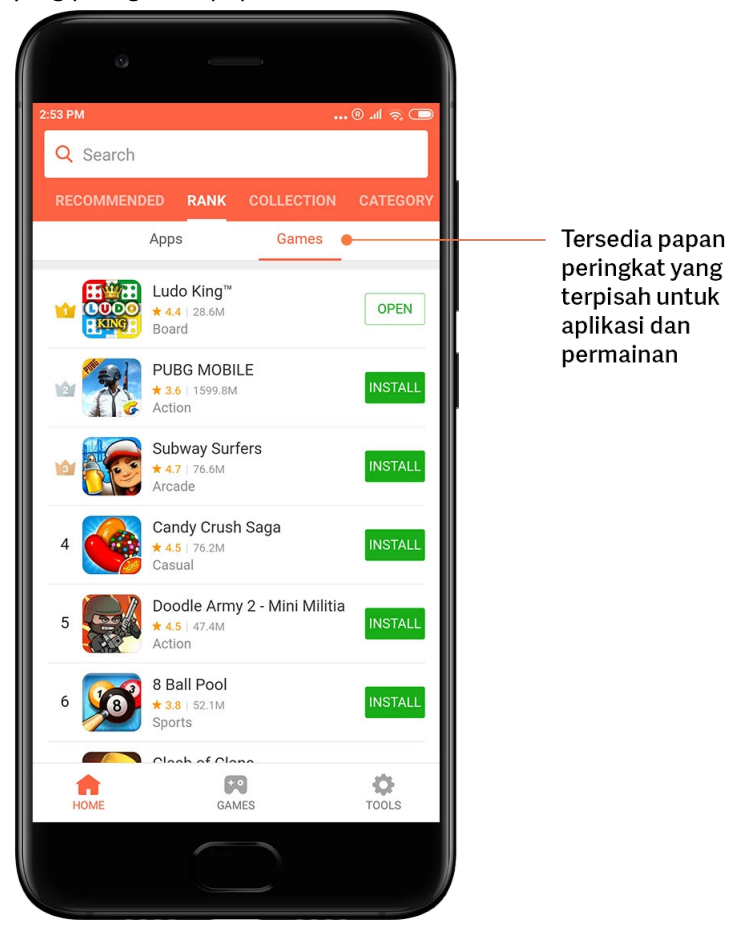

### 6.Kategori

Kategori akan membantu Anda memutuskan aplikasi atau game mana di antara banyak yang serupa yang paling cocok untuk Anda. Anda bisa menemukan semua yang Anda butuhkan dalam 17 kategori game dan 33 kategori aplikasi.

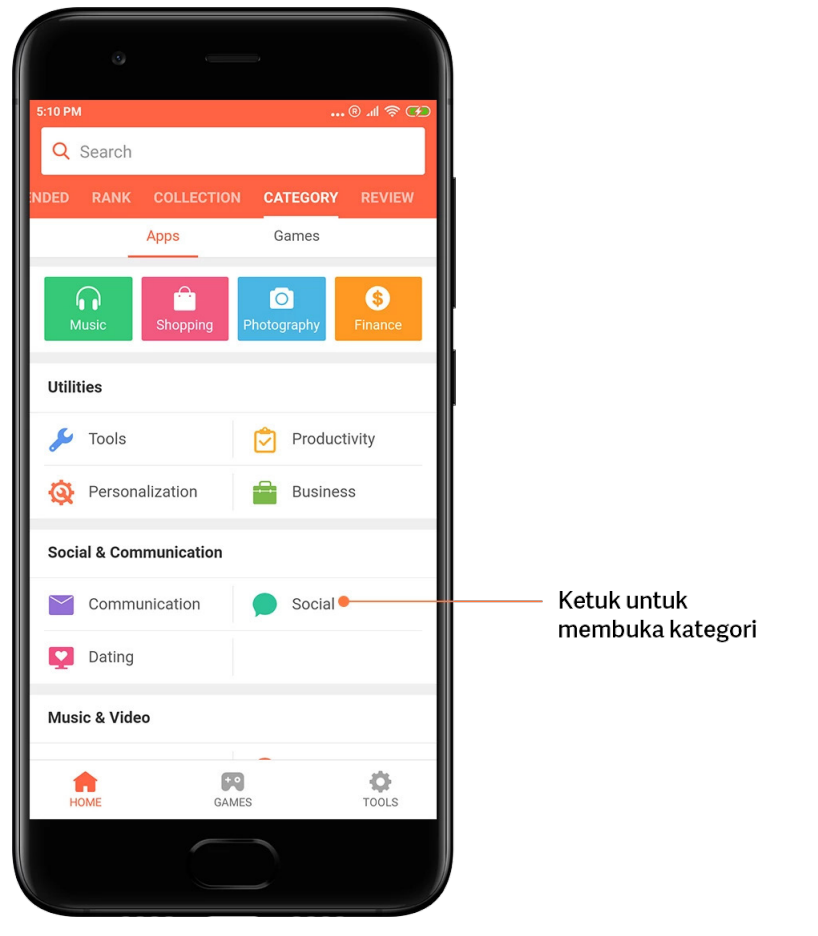

### 7.Promosi

Bagian dari Mi Apps ini punya semua penawaran, promosi, dan diskon terbaru. Di sini Anda bisa menyelesaikan tugas untuk mendapatkan kupon atas pembelian Anda.

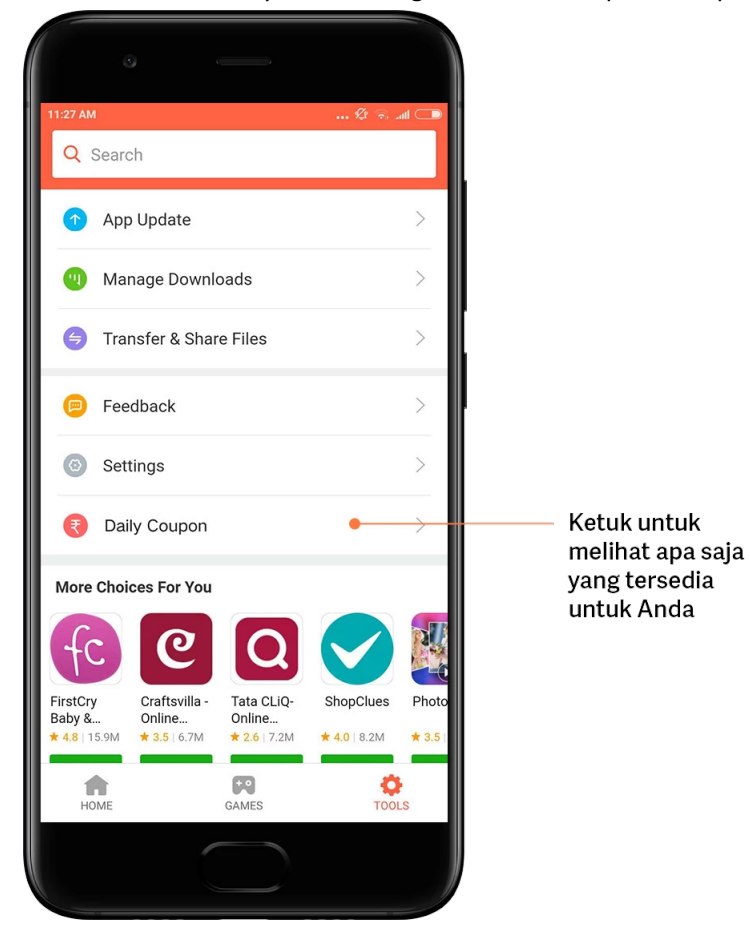

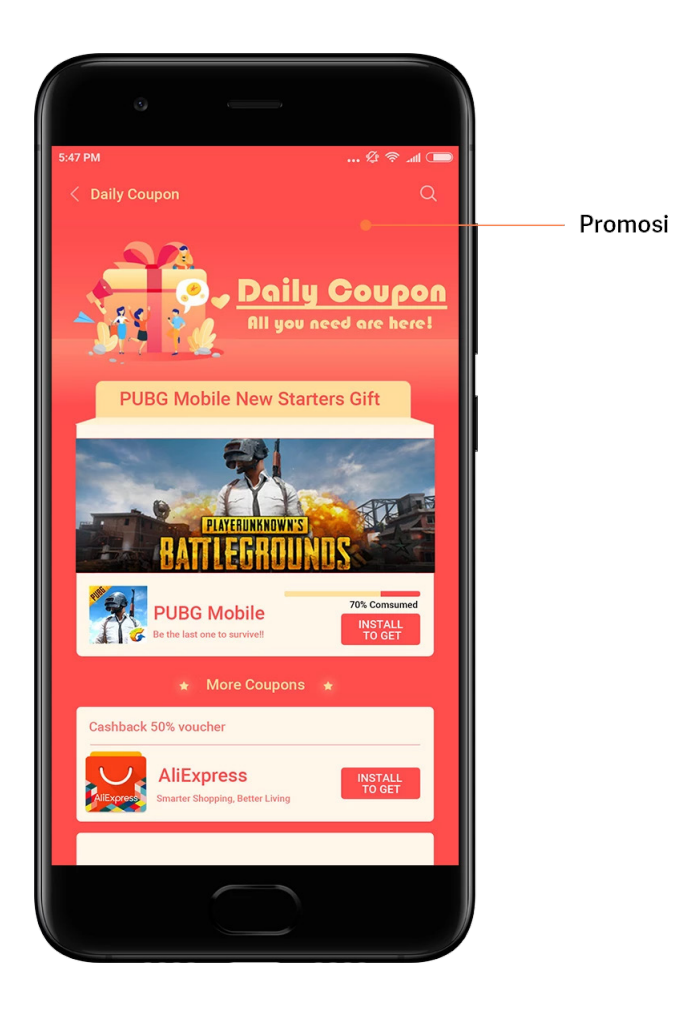

### <span id="page-32-0"></span>Mi Music

### 1.Musik saya

Anda bisa menemukan lagu-lagu yang baru diputar, favorit, dan daftar putar di "Musik saya".

### 2.Pemutar lokal

Anda bisa melihat semua lagu yang disimpan di perangkat Anda pada halaman "Musik saya". Cukup ketuk lagu apa pun untuk memutarnya.

Ada banyak cara untuk menampilkan musik lokal Anda: menurut judul lagu, artis, album, atau folder. Anda juga bisa mengurutkan item menurut judul lagu, waktu ditambahkan, dan jumlah frekuensi diputar.

### 3.Pemutar

Ketuk tombol di halaman awal untuk membuka pemutar.

Kontrol pemutar meliputi opsi berikut: putar, jeda, lagu selanjutnya/sebelumnya, ulang, acak, unduh, tambahkan ke favorit, antrean, dan lirik.

Menu "Lainnya" memiliki opsi tambahan: bagikan, efek headphone & audio, timer tidur, atur sebagai nada dering, dan banyak lainnya.

4.Cari

Ketuk bilah pencarian dan masukkan kata kunci untuk mencari lagu, artis, album, dan daftar putar.

### 5.Pengaturan

Anda bisa mengakses pengaturan menggunakan menu samping. Di sini Anda bisa menemukan pengaturan akun, filter file, dan pengaturan pembaruan.

### <span id="page-33-0"></span>Tema

Tema akan memberikan tampilan baru untuk ponsel Anda.

Tema merupakan platform personalisasi resmi dari MIUI dengan ribuan tema berkualitas tinggi karya para desainer ahli. Selain tema, wallpaper, nada dering, dan font yang sudah umum, Anda juga bisa menemukan banyak opsi personalisasi untuk Layar kunci dan Layar beranda.

1.Tema

· Buka aplikasi untuk melihat berbagai tema yang tersedia. Ketuk tema mana saja untuk melihat detail.

· Pada halaman detail, geser kiri dan kanan untuk melihat pratinjau. Ketuk "Unduh" di bawahnya untuk mengunduh tema.

· Setelah pengunduhan selesai, ketuk "Terapkan" tema.

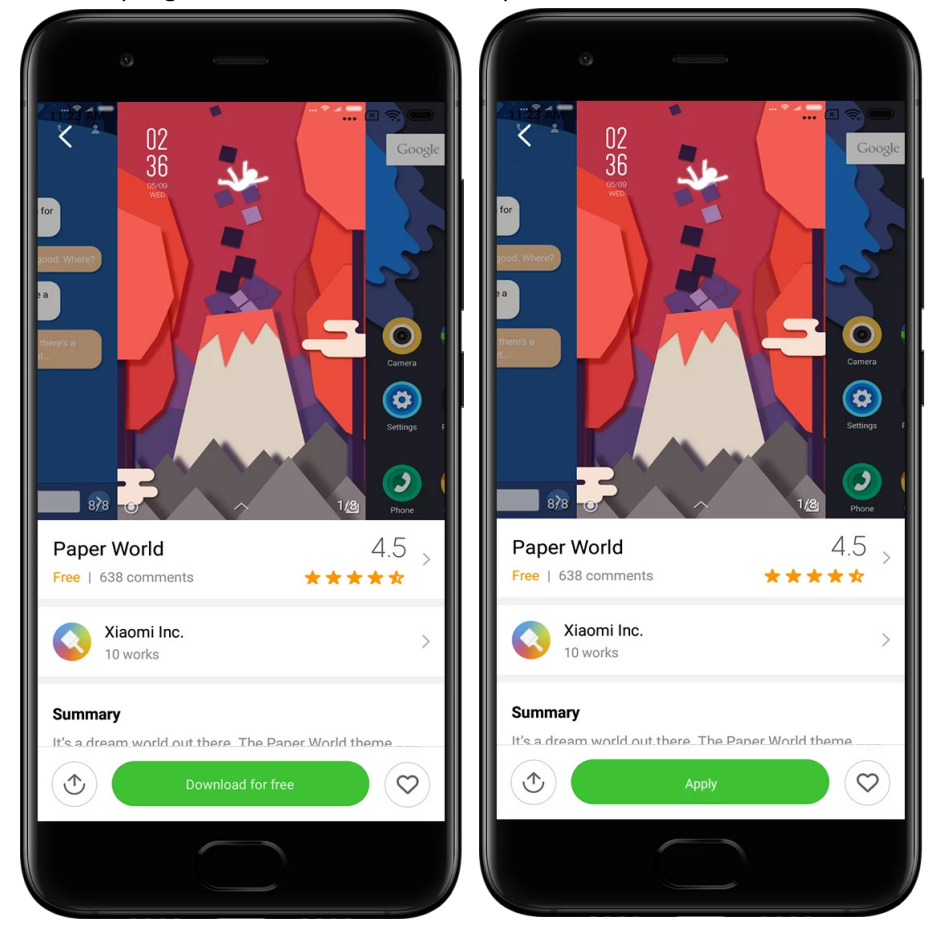

### 2.Wallpaper

· Buka aplikasi dan ketuk tombol di bawah untuk melihat wallpaper yang tersedia. Ketuk wallpaper mana saja untuk melihat pratinjau.

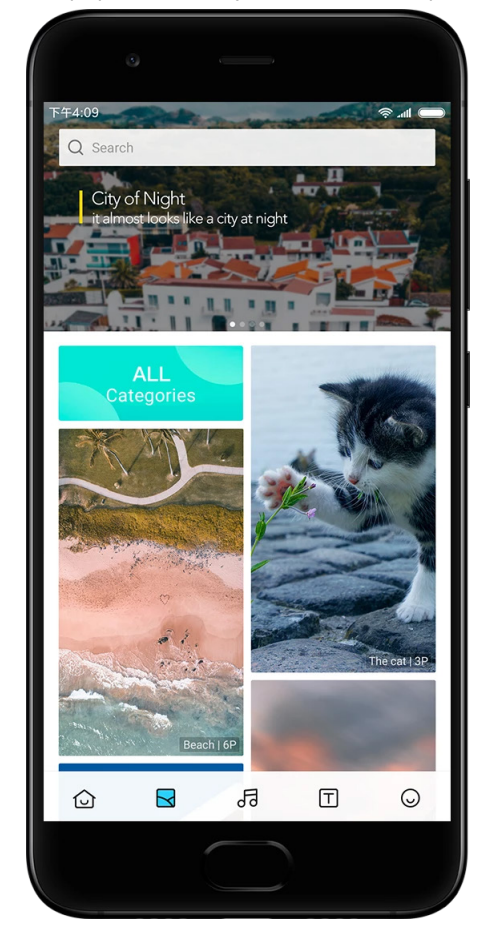

· Geser kiri atau kanan untuk beralih dari satu pratinjau ke pratinjau lain. Ketuk "Terapkan" untuk menerapkan wallpaper.

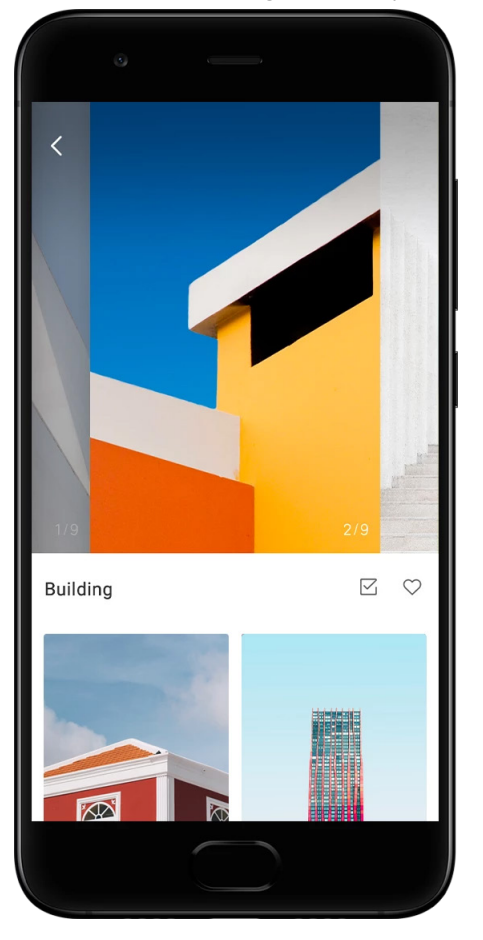

· Pilih di mana Anda ingin menerapkan wallpaper tersebut.

### 4.Nada dering

· Buka aplikasi dan ketuk tombol di bawah untuk melihat nada dering yang tersedia. Ketuk nada dering apa saja untuk mendengarkan.

- · Ketuk tombol "Lainnya" di sebelah nada dering untuk melihat opsi yang tersedia.
- · Pilih di mana Anda ingin menerapkan nada dering tersebut.

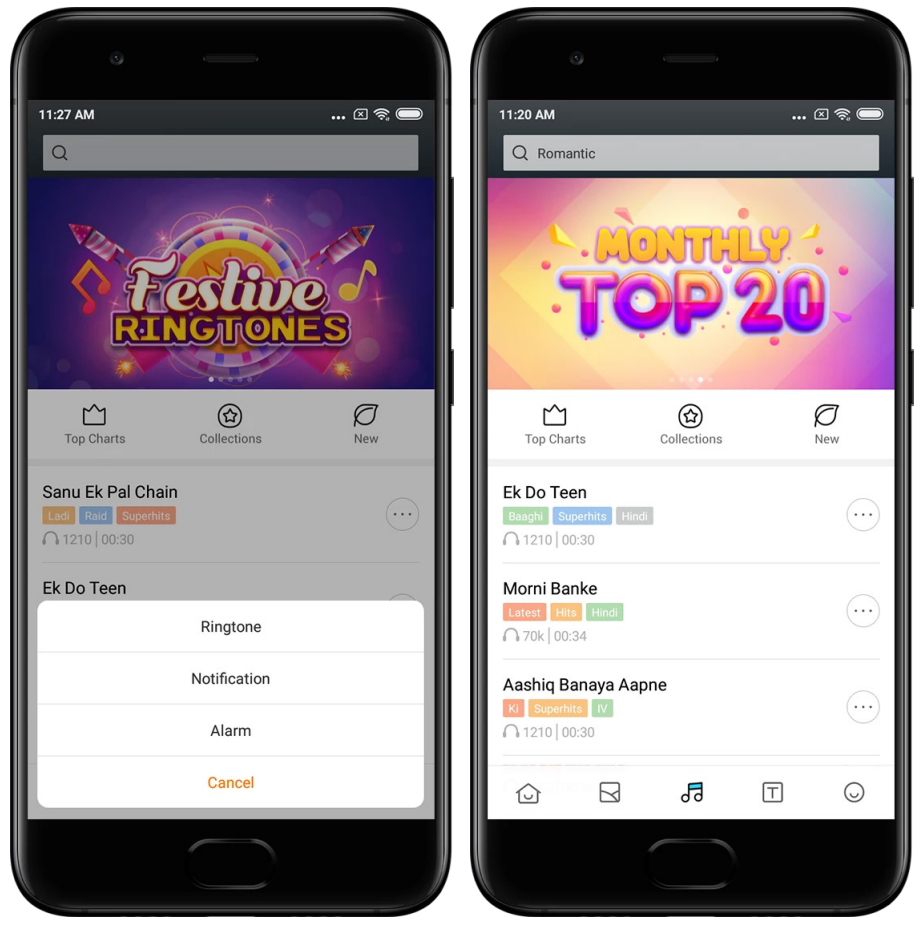

5.Font

· Buka aplikasi dan ketuk tombol di bawah untuk melihat font yang tersedia. Ketuk font apa saja untuk melihat detail.

· Geser kiri atau kanan untuk melihat pratinjau. Ketuk "Unduh" di bawah untuk mengunduh font.

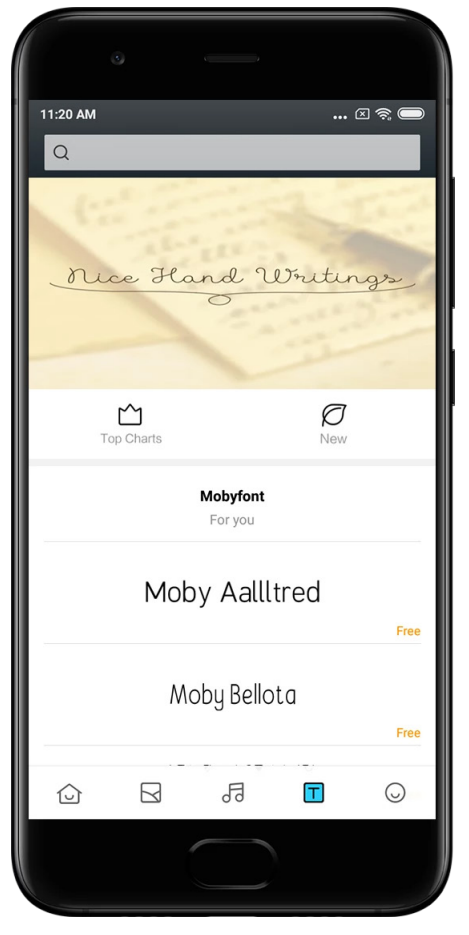

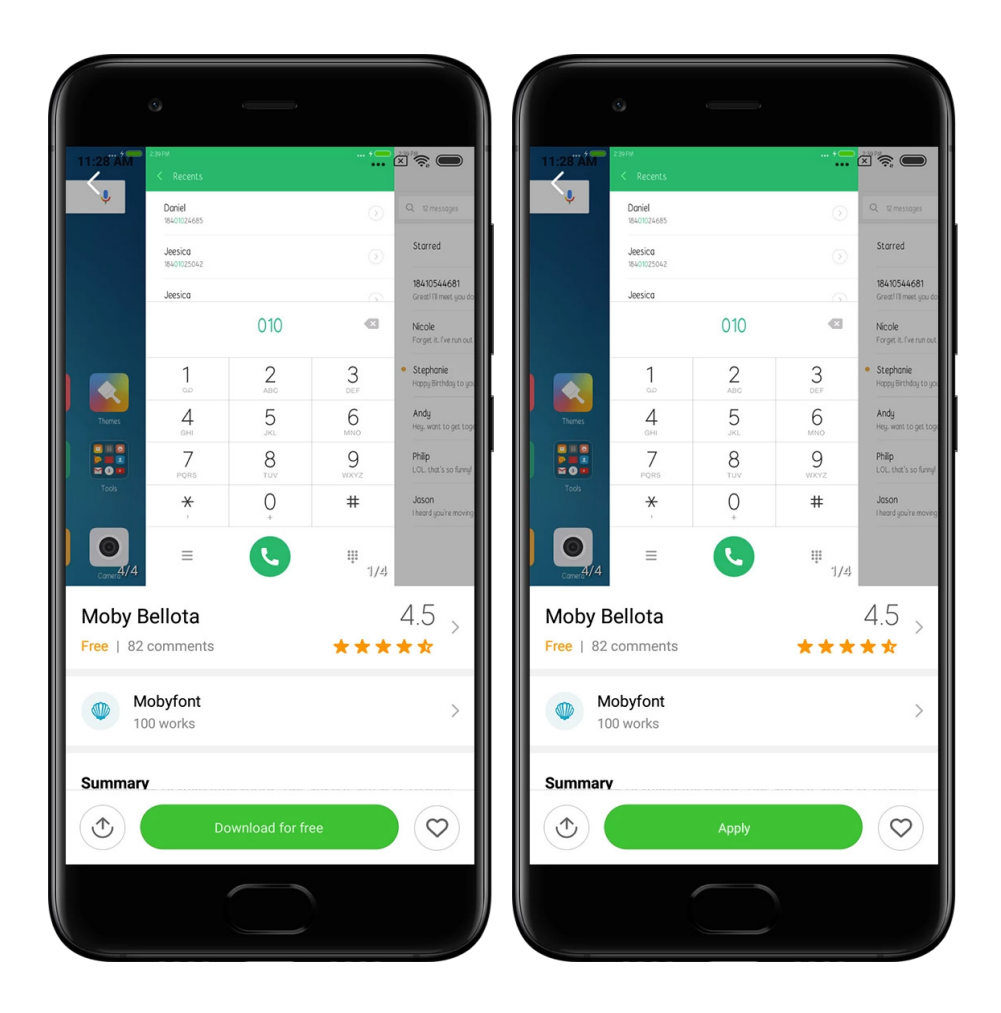

# <span id="page-39-0"></span>2-Pengelola File

### <span id="page-39-1"></span>Pengelola File

### 1.Pencarian cepat

File terkini di layar awal disusun berdasarkan tanggal pembuatan. File-file tersebut juga diurutkan menurut jenis file dan dapat diedit secara default.

### 2.Statistik penyimpanan

Cari tahu file apa yang memenuhi penyimpanan internal perangkat Anda secara sekilas dan lihat semua item di folder root.

### 3.Pembersih

Hapus file yang tidak dibutuhkan dan bebaskan ruang penyimpanan dengan dua ketuk.

### 4.Mengirim file

Fungsionalitas Mi Drop Bawaan memungkinkan Anda berbagi file dengan perangkat sekitar tanpa perlu terhubung ke internet.

### <span id="page-40-0"></span>Pencadangan Lokal

### 1.Membuat cadangan

Buka Pengaturan > Pengaturan tambahan > Pencadangan & pengaturan ulang > Pencadangan lokal, ketuk "Cadangkan", pilih pengaturan sistem dan aplikasi yang ingin Anda cadangkan, dan ketuk "Cadangkan" lagi. Membuat cadangan mungkin memerlukan waktu beberapa menit.

### 2.Memulihkan item

Buka Pengaturan > Pengaturan tambahan > Pencadangan & pengaturan ulang > Pencadangan lokal, pilih pengaturan sistem dan aplikasi yang ingin Anda pulihkan, dan ketuk "Pulihkan".

### 3.Mengenkripsi cadangan

Jika Anda ingin membuat cadangan terenkripsi, ketuk gembok di sebelah tombol "Cadangkan". Anda harus mendaftar ke Akun Mi Anda untuk mengakses item terenkripsi.

### 4.Pencadangan otomatis

Buka Pengaturan > Pengaturan tambahan > Pencadangan & pengaturan ulang > Pencadangan otomatis, tetapkan jadwal pencadangan, dan pilih item yang ingin dicadangkan. Pencadangan otomatis akan muncul di daftar pencadangan lokal Anda.

### <span id="page-40-1"></span>3-Lainnya

### <span id="page-40-2"></span>Umpan Balik

Anda dapat melaporkan masalah yang dialami saat menggunakan perangkat kepada pengembang kami. Kami juga menyambut baik saran untuk meningkatkan MIUI. Kami selalu melakukan yang terbaik untuk memperbaiki masalah yang Anda laporkan dalam pembaruan selanjutnya.

### 1.Cara membuka Umpan Balik

Anda dapat mengakses aplikasi Umpan Balik menggunakan salah satu dari dua cara berikut: Ketuk ikon aplikasi Umpan Balik di Layar beranda. Buka Pengaturan, gulir ke bawah, dan ketuk "Umpan Balik" di bagian paling bawah.

### 2.Mengirim umpan balik

Centang salah satu kotak sebelum menjelaskan masalah Anda. Gunakan "Masalah" untuk bug dan "Saran" untuk peningkatan.

Jelaskan masalah yang Anda alami. Anda dapat menambahkan gambar, rekaman layar, dan log ke laporan Anda.

Pilih item rujukan umpan balik Anda sehingga kami bisa menemukan masalahnya.

Jika Anda melaporkan bug, beri tahu kami persentase reproduktivitasnya.

Ketuk "Kirim" untuk mengirim umpan balik Anda.

### 3.Melihat progres

Ketuk "Umpan balik saya" di pojok atas halaman awal untuk melihat masalah yang Anda laporkan. Ketuk masalah apa saja untuk melihat progres.

Jika pengembang kami mengomentari umpan balik yang Anda kirim, Anda dapat membalasnya dari halaman detail masalah.

### <span id="page-41-0"></span>4-Alat

### <span id="page-41-1"></span>Kalender

Kalender tradisional India sangat populer. Selain kalender Masehi yang berlaku sekarang, kalender tradisional India ini juga digunakan. Info dari kalender tradisional tersebut ditampilkan di kartu terpisah setiap harinya.

Info Panchang harian, termasuk Tithi, Samvat, dan Muhurt tersedia di sana.

### 1.Tanggal penting

Anda dapat melihat info di semua tanggal penting di Kalender secara langsung. Anda akan mendapat notifikasi untuk hari libur dan acara penting.

Kartu terpisah berisi informasi detail dibuat untuk semua festival. Anda dapat membukanya dengan mengetuk notifikasi atau kartu App vault.

### 2.Salam harian

Sebuah kartu berisi salam harian dapat dibagikan ke WhatsApp, Facebook, ShareChat, dan berbagai platform lainnya.

### 3.Horoskop

Horoskop untuk semua zodiak tersedia dalam bahasa Inggris.

### 4.Kartu kriket

Kriket sangat populer di India. Anda bisa terus mendapat info terkait jadwal pertandingan dan skornya menggunakan kartu spesial kami.

### 5.Kesehatan & kebugaran, Hari ini dalam sejarah, dan kartu Sepak bola

Dapatkan berita terkini dan rekomendasi dari berbagai macam topik menggunakan kartu kami.

### <span id="page-42-0"></span>Jam

### 1.Menambahkan alarm

Buka aplikasi Jam dan ketuk tanda plus di halaman awal untuk menambahkan alarm. Pilih apakah Anda ingin menambahkan alarm berulang, pilih nada deringnya, dan ketuk "Selesai".

### 2.Jam dunia

### Menambahkan jam kustom

Di aplikasi Jam, buka tab "Jam" dan ketuk tanda plus untuk menambahkan jam dengan lokasi spesifik ke daftar Anda.

### 3.Memeriksa lokasi geografis

Ketuk kota mana saja dari daftar Anda untuk melihat lokasinya di peta.

#### 4.Stopwatch

Buka tab Stopwatch dan cukup ketuk tombol mulai untuk menggunakan stopwatch. Ketuk tombol bendera untuk mencatat waktu. Anda juga bisa menjeda dan melanjutkan stopwatch. Tekan "Berhenti" untuk mereset stopwatch.

### 5.Timer

### Menyetel timer

Anda dapat menyetel waktu dengan durasi mulai 1 detik sampai 99 jam 59 menit 59 detik. Ketuk tombol di bawah untuk memulai timer.

### Kebisingan sekitar

Anda bisa mendengarkan salah satu kebisingan sekitar selama periode waktu tertentu yang ditetapkan. Anda juga dapat memilih untuk menjadikan alarm senyap di akhir timer kebisingan sekitar.

### <span id="page-42-1"></span>**Cuaca**

### 1.Melihat info cuaca

Buka aplikasi Cuaca untuk melihat info cuaca saat ini dan perkiraan 5 hari ke depan. Perkiraan cuaca 24 jam, kecepatan dan arah angin, suhu yang terasa, indeks UV, dan tekanan juga ditampilkan di halaman awal.

### 2.Mengatur lokasi

Ketuk tanda plus di bagian bawah halaman awal untuk mencari kota. Ketuk tanda plus lagi dan gunakan tombol "Edit" untuk menghapus kota.

### 3.Pengaturan cuaca

Ketuk tombol "Lainnya" di bagian bawah halaman awal untuk membuka pengaturan. Anda dapat mengatur satuan suhu dan kecepatan angin yang diinginkan, serta mengizinkan atau membatasi aplikasi untuk memperbarui info cuaca di malam hari.

### 4.Membagikan info cuaca

Ketuk tombol "Lainnya" di bagian bawah halaman awal, lalu ketuk "Bagikan" untuk mengirim info cuaca ke teman.

### <span id="page-43-0"></span>Keamanan

### <span id="page-43-1"></span>Pembersih

1.Membersihkan sampah

Pembersih merupakan salah satu fitur yang digunakan Keamanan untuk membersihkan sampah dari perangkat Anda. Anda dapat menghapus item tak berguna yang tersimpan di ponsel Anda sehingga perangkat bisa bekerja dengan cepat dan produktif.

### · Cara membersihkan sampah

Buka aplikasi Keamanan dan ketuk "Pembersih". Tindakan ini akan meluncurkan pemindaian otomatis sampah, yang mencakup 5 kategori utama: berkas cache, berkas tak berguna, paket pemasangan, sisa, dan cache memori. Setelah pemindaian selesai, Anda dapat memilih item yang ingin dibersihkan.

Setelah pembersihan selesai, Anda dapat melihat laporan yang memberikan detail penggunaan penyimpanan dan menyarankan opsi lain yang mungkin bisa membantu membebaskan lebih banyak ruang penyimpanan.

· Menambahkan item ke pengecualian

Anda dapat menambahkan item yang tidak ingin Anda hapus ke pengecualian. Jika pemindaian telah selesai, tekan dan tahan item dan pilih "Tambahkan ke pengecualian". Item ini akan diabaikan untuk pemindaian mendatang.

· Cara lain menggunakan Pembersih

Selain menggunakan Pembersih secara proaktif, Anda juga dapat menerima notifikasi ketika sampah di perangkat Anda telah mencapai batas yang ditetapkan. Mengetuk notifikasi akan meluncurkan Pembersih secara otomatis.

### 2.Pengaturan Pembersih

Anda dapat mengatur pengingat dan mengganti definisi di pengaturan.

· Memilih definisi pemindaian

Definisi pemindaian dari dua penyedia layanan tersedia untuk Anda. Anda dapat memilih antara Tencent dan Clean Master.

· Pengingat

Aktifkan tombol "Ingatkan untuk membersihkan" untuk menetapkan batas ukuran sampah dan peringatan jadwal. Begitu jumlah sampah di ponsel Anda mencapai batasnya, Anda akan menerima notifikasi yang mengingatkan Anda untuk menggunakan Pembersih. Anda juga dapat menyesuaikan frekuensi peringatan.

· Perbarui basis data Pembersih secara otomatis

Kami mungkin akan memperbarui cakupan mesin Pembersih dengan interval waktu yang tidak pasti. Nyalakan pembaruan otomatis untuk memastikan Anda menggunakan definisi terbaru sehingga lebih efektif membersihkan perangkat Anda.

### <span id="page-44-0"></span>Pemindaian dasar

### 1.Pemindaian dasar

Pemindaian dasar merupakan modul fungsional yang mendeteksi dengan cepat risiko keamanan di perangkat Anda. Pemindaian ini memeriksa 3 ancaman dasar: risiko keamanan sistem, proses tidak diperlukan, dan malware. Ini juga membantu Anda cepat menemukan apakah ada item yang bisa dioptimalkan di ponsel Anda, dan membantu mendeteksi masalah ponsel Anda dengan lebih cepat.

### · Item diperiksa

Sub-pemindaian keamanan sistem memeriksa masalah terkait perizinan, kuda Trojan, masalah pemasangan, dan pembaruan sistem. Ini bisa membantu Anda memahami apakah ponsel Anda berisiko, dan dapat menanganinya dengan cepat.

Sub-pemindaian kedua menghentikan peluncuran terikat yang tidak perlu dan membersihkan cache yang tidak berguna lagi.

Sub-pemindaian ketiga dapat memfilter spam dan memeriksa lingkungan pembayaran.

· Hasil pemindaian

Setelah pemindaian, Anda akan melihat skor yang menunjukkan tingkat keamanan ponsel. Hasil pemindaian juga akan menampilkan item tidak aman, dan Anda bisa memilih apakah ingin mengoptimalkan perangkat Anda.

### 2.Pengaturan pemindaian keamanan

Anda bisa memilih untuk membuat pintasan Layar beranda, atau memilih item untuk mengoptimalkan dari daftar rekomendasi.

### <span id="page-44-1"></span>Pemindaian keamanan

### 1.Pemindaian keamanan

Pemindaian keamanan merupakan aplikasi yang memindai ponsel Anda untuk melihat apakah di dalamnya terdapat virus tersembunyi atau aplikasi berbahaya. Aplikasi ini menggabungkan pemindaian virus dan keamanan pembayaran, yang memastikan keamanan ponsel Anda secara menyeluruh.

· Item yang dipindai

Pemindaian keamanan mengatasi masalah yang terkait dengan Wi-Fi, pembayaran, privasi, dan virus. Ini memastikan aplikasi berbahaya dan virus di memori ponsel Anda bisa ditemukan sesegera mungkin.

· Keamanan pembayaran

Ketika aplikasi dengan fungsi pembayaran diluncurkan, fitur keamanan pembayaran akan diluncurkan secara default. Anda bisa menambahkan aplikasi pembayaran yang ingin Anda kelola di layar hasil.

### 2.Pengaturan pemindaian keamanan

Berbagai definisi virus dan opsi pembaruan tersedia di pengaturan.

· Definisi Antivirus

Tersedia definisi Antivirus dari Avast, Tencent, dan AVL.

### · Pantau pemasangan

Nyalakan tombol "Pindai sebelum menginstal" untuk memeriksa aplikasi yang akan diinstal dari adanya virus dan malware.

### <span id="page-45-0"></span>Kelola aplikasi

### 1.Menghapus instalan aplikasi

Anda bisa mencopot pemasangan beberapa aplikasi menggunakan fitur ini. Pilih aplikasinya dan ketuk tombol di bawah untuk mencopot pemasangan.

### 2.Memeriksa status aplikasi

Anda dapat mengurutkan aplikasi menggunakan parameter berbeda.

Berikut ini beberapa parameter yang tersedia sekarang:

- · Status
- · Nama aplikasi
- · Frekuensi penggunaan
- · Penyimpanan yang digunakan
- · Waktu pemasangan

### Aplikasi default

Ketuk tombol "Lainnya" di pojok atas layar dan pilih "Aplikasi default" untuk menetapkan aplikasi kustom ke berbagai fitur sistem.

### 2.Perizinan

Mulai otomatis

Anda dapat mengelola perilaku mulai otomatis yang mencegah konsumsi daya tidak normal.

Setel tombol kontrol aplikasi ke "mati" untuk membatasi mulai otomatis.

Ketuk tombol "Lainnya" di bagian di atas layar untuk mengelola izin mulai otomatis untuk aplikasi sistem.

### Perizinan aplikasi

Di sini Anda dapat mengelola perizinan semua aplikasi yang diinstal di perangkat Anda. Mengelola perizinan untuk aplikasi individual

Anda dapat memeriksa semua perizinan yang dimiliki aplikasi dengan mengetuk aplikasinya. Tombol yang ada di sebelah setiap perizinan memungkinkan Anda memberi atau membatasi akses dengan cepat.

Anda juga dapat mengurutkan perizinan berdasarkan jenis untuk memeriksa semua aplikasi yang memiliki perizinan khusus.

### <span id="page-46-0"></span>Izin

### 1.Mulai otomatis

Anda dapat mengelola perilaku mulai otomatis yang mencegah konsumsi daya tidak normal.

Setel tombol kontrol aplikasi ke "mati" untuk membatasi mulai otomatis.

Ketuk tombol "Lainnya" di bagian di atas layar untuk mengelola izin mulai otomatis untuk aplikasi sistem.

### 2.Perizinan aplikasi

Di sini Anda dapat mengelola perizinan semua aplikasi yang diinstal di perangkat Anda.

### 3.Mengelola perizinan untuk aplikasi individual

Anda dapat memeriksa semua perizinan yang dimiliki aplikasi dengan mengetuk aplikasinya. Tombol yang ada di sebelah setiap perizinan memungkinkan Anda memberi atau membatasi akses dengan cepat.

Anda juga dapat mengurutkan perizinan berdasarkan jenis untuk memeriksa semua aplikasi yang memiliki perizinan khusus.

### <span id="page-46-1"></span>Game speed booster

### 1.Cara kerja Game speed booster

· Pengoptimalan: Fitur ini membersihkan memori yang dipakai oleh proses latar belakang sehingga dapat memberi lebih banyak ruang untuk game.

· Jaringan: Game speed booster meningkatkan kecepatan koneksi game dengan membatasi bandwidth unduhan latar belakang sehingga mengurangi penundaan jaringan.

· Konsentrasi: Notifikasi akan disembunyikan, tombol-tombol akan dimatikan. Tidak akan ada yang mengganggu Anda!

Anda juga dapat membuat pintasan Layar beranda sehingga Games speed booster selalu siap digunakan hanya dengan sekali ketuk.

### 2.Menambahkan game

Anda dapat menambahkan game yang bisa digunakan dengan Game speed booster di halaman awal.

### 3.Pengaturan booster

Luncurkan aplikasi game yang sebelumnya ditambahkan di halaman awal untuk menyalakan Game speed booster secara otomatis.

Anda juga dapat membatasi kecepatan unduhan latar belakang, menghentikan sinkronisasi, dan memastikan perangkat Anda tidak berganti jaringan saat Anda bermain.

### <span id="page-46-2"></span>Pembersihan lanjutan

### 1.Cara menggunakan Pembersihan lanjutan

Buka Keamanan dan gulir ke bawah sampai Anda melihat "Pembersihan lanjutan". Fitur ini memberi gambaran yang jelas bagaimana memori ponsel Anda dialokasikan dan bagaimana sampah terdistribusi.

### · Foto

Pembersihan lanjutan mendeteksi duplikat foto dan gambar kualitas rendah di Galeri. Anda dapat memilih untuk menghapus item yang tidak berguna.

### · Aplikasi

Cari tahu aplikasi apa yang sudah lama tidak digunakan, dan copot pemasangannya.

### · Data aplikasi

Pahami bagaimana setiap aplikasi di ponsel Anda menggunakan penyimpanan. Anda dapat membebaskan ruang penyimpanan menggunakan fitur ini.

· File besar

File besar yang tidak Anda sadari mulai terakumulasi setelah Ánda menggunakan ponsel beberapa waktu. Fitur ini membuat peringkat berdasarkan ukuran. Anda juga dapat melihat aplikasi apa yang menghasilkan file ini di sini.

· Video

Di sini Anda dapat melihat semua video yang tersimpan di ponsel Anda. Anda dapat menghapus video yang tidak dibutuhkan untuk membebaskan ruang penyimpanan.

### 2.Pengaturan pembersihan lanjutan

Tersedia definisi pemindaian dari Tencent dan Clean Master. Anda juga dapat menambahkan item ke pengecualian di pengaturan.

### <span id="page-47-0"></span>Penggunaan Baterai

Uji konsumsi daya ponsel dan optimalkan item terkait baterai dengan sekali ketuk untuk meningkatkan daya tahan baterai ponsel.

· Buka Keamanan dan ketuk "Penggunaan Baterai" untuk melihat bagaimana perangkat menghabiskan daya.

· Setelah pemindaian, Anda bisa memeriksa level, suhu, dan kapasitas baterai. Masalah apa pun yang Anda temui bisa diatasi hanya dengan mengetuk tombol di bagian bawah halaman hasil.

· Periksa item yang dioptimalkan dan pilih masalah konsumsi daya yang memerlukan pengoptimalan manual.

· Pengoptimalan selesai.

· Nyalakan Penghemat baterai untuk mengurangi aktivitas latar belakang aplikasi, menghentikan sinkronisasi, dan meminimalkan animasi sistem. Anda juga dapat menjadwalkan kapan Penghemat baterai nyala dan mati.

· Penggunaan baterai memungkinkan Anda memeriksa status konsumsi daya berbagai aplikasi dan elemen perangkat keras yang berbeda.

#### <span id="page-47-1"></span>Uji jaringan

1.Temukan dan atasi masalah terkait jaringan

Kapan pun Anda mengalami masalah dengan jaringan, Anda dapat menjalankan uji kondisi jaringan saat ini.

- · Pengujian ini akan memeriksa item berikut:
- · Koneksi Wi-Fi
- · Protokol jaringan
- · Koneksi jaringan
- · Koneksi yang dibatasi
- · Koneksi latar belakang
- · Pengaturan DNS
- · Router

Setelah melihat hasilnya, Anda dapat mengatasi masalah jaringan saat ini langkah demi langkah.

### 2.Uji kecepatan Wi-Fi cepat

Ketuk tombol "Lainnya" di bagian di atas layar untuk melakukan uji kecepatan Wi-Fi. Kecepatan pengunduhan titik akses Wi-Fi Anda saat ini akan diperiksa.

### 3.Tutup aplikasi terkoneksi

Semua aplikasi yang saat ini terkoneksi ke internet akan ditampilkan di hasil pengujian. Cukup ketuk aplikasi untuk menutupnya.

### <span id="page-48-0"></span>Daftar blokir

1.Pesan dan panggilan diblokir

Daftar blokir akan secara otomatis memfilter semua jenis spam, phishing, dan panggilan maupun pesan pemasaran untuk Anda. Layar ini menampilkan riwayat pesan SMS dan panggilan masuk Anda yang difilter.

· SMS

Nomor telepon yang disorot menandakan pesan yang belum dibaca. Nomor telepon akan berubah dari merah menjadi hitam setelah Anda membaca pesannya.

Ketuk pesan untuk membacanya. Anda dapat membuka kunci dan memulihkan semua pesan yang dikirim dari nomor tertentu, atau membalas pesan secara langsung. Ketuk tombol "Edit" atau tekan dan tahan pesan SMS untuk membuka kunci atau menghapus beberapa pesan.

Ketuk "Baca semua" untuk menandai semua pesan sebagai sudah dibaca.

### · Panggilan masuk

Ketuk catatan riwayat panggilan untuk melihat riwayat lengkap nomor telepon tertentu. Anda dapat memilih untuk membuka kunci nomor ini, menelepon balik, atau mengirim pesan SMS.

Ketuk tombol "Edit" atau tekan dan tahan catatan untuk membuka kunci atau menghapus beberapa item.

### 2.Pengaturan Daftar blokir

· Tombol Daftar blokir

Alihkan tombol untuk menyalakan dan mematikan Daftar blokir. Jika dimatikan, Daftar blokir tidak akan secara otomatis memfilter panggilan telepon dan pesan spam.

· Nomor diblokir dan pengecualian

Anda dapat menggunakan nomor telepon, awalan, dan lokasi untuk menetapkan panggilan masuk dan pesan mana yang ingin Anda blokir/izinkan.

Ketuk "Nomor diblokir"/"Pengecualian" untuk menambahkan atau mengedit item.

· Notifikasi daftar blokir

Anda dapat memilih apakah Notification shade perlu menampilkan isi dari panggilan atau pesan yang diblokir.

· Perbarui otomatis filter SMS

Anda juga bisa mengetuk "Perbarui" untuk menyinkronkan secara manual.

· Pengaturan daftar blokir SMS

Anda dapat memilih apakah ingin memblokir, memfilter, atau mengizinkan pesan dari orang asing dan layanan. Opsi untuk kontak juga tersedia.

Tambahkan kata kunci untuk daftar blokir dan pengecualian agar bisa memblokir atau mengizinkan pesan yang mengandung kata tertentu.

· Pengaturan daftar blokir panggilan

Anda dapat memilih apakah ingin memblokir atau mengizinkan panggilan dari orang asing, panggilan yang diteruskan, panggilan dari luar negeri, dan panggilan dari nomor yang dilaporkan. Opsi untuk kontak juga tersedia.

· Pengaturan SIM 2

Anda bisa menetapkan apakah ingin menerapkan aturan yang sama untuk kartu SIM 2, atau ingin menerapkan aturan yang berbeda.

### <span id="page-49-0"></span>Kunci aplikasi

1.Mengatur kata sandi

Gunakan Kunci aplikasi untuk melindungi data aplikasi individual dan privasi Anda. Buka Keamanan dan ketuk "Kunci aplikasi" untuk menetapkan kata sandi. Secara default, jenis kata sandi ditetapkan ke pola.

### Mengubah jenis kata sandi

Ketika Anda menetapkan kata sandi, ketuk "Ubah kata sandi" untuk beralih antarjenis kata sandi yang berbeda. Saat ini tersedia Pola, PIN, dan kata sandi kombinasi.

### Menambahkan Akun Mi Anda

Setelah menetapkan kata sandi, Anda bisa memilih untuk menambahkan Akun Mi Anda. Jika Anda lupa kata sandi Kunci aplikasi, Anda bisa mengatur ulang menggunakan Akun Mi. Kami sangat menyarankan Anda menambahkan Akun Mi jika Anda menggunakan Kunci aplikasi. Jika tidak menambahkan akun, Anda hanya bisa mengatur ulang kata sandi Kunci aplikasi dengan melakukan reset pabrik.

### Menggunakan sidik jari

Anda bisa menggunakan sidik jari yang terekam di perangkat Anda untuk verifikasi Kunci aplikasi. Anda harus mengonfirmasi kata sandi sekali lagi jika Anda menambahkan sidik jari baru.

Anda tidak akan bisa menggunakan sidik jari untuk memverifikasi Kunci aplikasi.

### 2.Melindungi aplikasi dengan Kunci aplikasi

Ketika pertama kali menggunakan Kunci aplikasi, fitur ini akan memeriksa aplikasi apa saja yang diinstal di perangkat Anda dan merekomendasikan aplikasi yang mungkin membutuhkan perlindungan.

Cukup geser tombol di sebelah nama aplikasi untuk menambahkan atau menghapus perlindungan Kunci aplikasi.

Ketuk kotak Pencarian di bagian di atas layar untuk mencari aplikasi.

### 3.Pengaturan Kunci aplikasi

Tombol Kunci aplikasi

Geser tombol untuk menambahkan atau menghapus perlindungan Kunci aplikasi. Jika tombol dimatikan, perlindungan akan dihapus dari semua aplikasi beserta kata sandi Kunci aplikasinya.

### Jika Kunci aplikasi diterapkan

Anda dapat memilih kapan tepatnya Kunci aplikasi diterapkan. Saat ini tersedia 3 opsi. · Ketika perangkat terkunci: Setelah diverifikasi, Kunci aplikasi tidak akan diterapkan sampai Anda mengunci perangkat dan membuka aplikasi terlindungi setelah membuka kunci.

· Ketika perangkat terkunci atau setelah keluar aplikasi: Anda harus memverifikasi kata sandi Kunci aplikasi setelah Anda membuka kunci perangkat atau keluar dari aplikasi yang terlindungi.

· Ketika perangkat terkunci atau 1 menit setelah keluar aplikasi: Anda harus memverifikasi kata sandi Kunci aplikasi setelah Anda membuka kunci perangkat atau gagal membuka kembali aplikasi yang terlindungi dalam rentang 1 menit setelah Anda meninggalkannya.

### Mengubah kata sandi

Anda dapat mengubah jenis kata sandi Kunci aplikasi dan kata sandinya itu sendiri. Buka kunci dengan sidik jari

Jika Anda tidak ingin menggunakan sidik jari dengan Kunci aplikasi, Anda dapat menggeser tombol yang ada. Anda harus memverifikasi sidik jari jika Anda memutuskan untuk menyalakan fitur ini lagi.

### Sembunyikan konten

Kunci aplikasi memungkinkan Anda menyembunyikan konten notifikasi di Layar kunci dan di Notification shade untuk aplikasi individual. Anda akan melihat semua aplikasi yang kompatibel setelah mengetuk "Sembunyikan konten" di pengaturan.

Ketika fitur ini diaktifkan, yang akan Anda lihat adalah "Anda mempunyai pesan baru", bukan isi sebenarnya.

Buka kunci semua aplikasi sekaligus

Fitur ini memungkinkan Anda membuka kunci semua aplikasi terlindungi dengan hanya satu kali memasukkan kata sandi.

### Tambahkan Akun Mi

Anda bisa menambahkan Akun Mi agar dapat mengatur ulang kata sandi Kunci aplikasi.

4.Memverifikasi kata sandi Kunci aplikasi

Ketika Kunci aplikasi aktif, setelah Anda membuka aplikasi terlindungi akan muncul kotak dialog yang mewajibkan Anda memasukkan kata sandi.

Anda dapat memasukkan kata sandi atau menggunakan sidik jari untuk membuka kunci aplikasi.

Ketuk "Lupa kata sandi" untuk mengatur ulang kata sandi Kunci aplikasi. Opsi yang tersedia mungkin berbeda, tergantung apakah Anda menambahkan Akun Mi sebelum mencoba mengatur ulang kata sandi.

Jika Anda tidak ingin membuka aplikasi, ketuk tombol "Kembali" di pojok atas layar untuk menutup dialog verifikasi.

#### <span id="page-51-0"></span>Aplikasi ganda

· Aplikasi ganda memungkinkan Anda membuat salinan aplikasi yang ada di perangkat Anda dan menggunakannya secara terpisah dengan akun yang berbeda.

· Anda dapat membuat aplikasi ganda di Kelola aplikasi > Aplikasi ganda. Di sana Anda akan melihat daftar aplikasi kompatibel yang diinstal di perangkat Anda.

· Selain aplikasi terinstal yang kompatibel dengan fitur ini, Anda juga bisa melihat berbagai aplikasi yang kami rekomendasikan. Gunakan tombol di sebelah nama aplikasi untuk membuat aplikasi ganda.

· Gunakan bilah pencarian di bagian atas layar untuk mencari aplikasi terinstal di perangkat Anda.

· Semua aplikasi ganda mempunyai pintasan Layar beranda sendiri. Terdapat ikon aplikasi ganda di pojok pintasan yang mungkin dapat membantu Anda memberi tahu satu aplikasi dari aplikasi lainnya.

· Kapan pun sistem membutuhkan tindakan dari sebuah aplikasi yang mempunyai aplikasi ganda, Anda akan ditanya aplikasi mana yang akan digunakan.

### Mencopot pemasangan aplikasi ganda

Anda dapat mencopot pemasangan aplikasi ganda seperti halnya mencopot pemasangan aplikasi biasa. Selain itu, Anda juga dapat menggeser tombol aplikasi terkait di Keamanan untuk mencopot pemasangan.

Semua data aplikasi dari aplikasi ganda yang Anda copot pemasangannya akan dihapus.

### Akun aplikasi ganda

Jika aplikasi ganda memenuhi beberapa standar antarmuka akun Google, Anda bisa menambahkan dan menyinkronkan akun aplikasi ganda di halaman ini, serta menyesuaikan pengaturannya. Pengaturan untuk aplikasi pihak ketiga mungkin berbeda.

### <span id="page-52-0"></span>Catatan

### 1.Membuat catatan

Buka aplikasinya dan ketuk tanda plus untuk menambahkan catatan baru. Di Catatan, Anda bisa menambahkan teks, gambar, dan audio.

### 2.Memo suara

Ketuk ikon gelombang suara untuk membuat rekaman audio dan menyimpannya di catatan Anda.

### 3.Fitur

Anda dapat menggunakan template, menambahkan gambar, daftar centang, dan memo suara, serta teks format di Catatan.

Anda juga bisa berbagi catatan dalam bentuk teks atau gambar di berbagai platform. Tekan dan tahan catatan mana saja untuk menetapkan pengingat, menyembunyikan, atau menambahkannya ke folder.

### 4.Menghapus catatan

Buka catatan dan ketuk tombol "Lainnya" untuk menghapus. Anda juga bisa menggeser ke atas dengan dua jari untuk menghapusnya. Tekan dan tahan catatan untuk bisa menghapus beberapa catatan.

### 5.Memulihkan catatan yang dihapus

Untuk melihat catatan yang telah dihapus, ketuk "Catatan" di halaman awal dan pilih "Sampah". Ketuk catatan yang ingin dipulihkan.

Jika Anda tidak dapat menemukan catatan yang dibutuhkan, coba cari di i.mi.com.

### 6.Folder

Ketuk "Catatan" di halaman awal dan menu dropdown akan muncul. Anda dapat membuat folder di sini.

Anda juga bisa memindahkan catatan ke folder baru.

### 7.Cari

Masukkan kata kunci ke bilah pencarian di halaman awal untuk menemukan catatan tertentu.

### 8.Catatan tersembunyi

Geser ke bawah mulai dari bagian atas layar dan berhenti di tengah untuk menampilkan catatan yang tersembunyi.

### 9.Tampilan

Ketuk tombol "Lainnya" di halaman awal untuk beralih antara tampilan daftar dan kisi.

### <span id="page-53-0"></span>Perekam

### 1.Merekam audio

Buka aplikasi dan cukup ketuk "Rekam" untuk mulai merekam audio. Anda bisa jeda dan melanjutkan prosesnya, serta menandai segmen tertentu saat Anda merekam.

### 2.Melihat rekaman

Ketuk "Rekaman" untuk melihat semua rekaman yang telah dibuat.

### 3.Pengaturan (mungkin berbeda di setiap perangkat)

Ketuk ikon Pengaturan di pojok atas untuk melihat opsi yang tersedia. Di sini Anda dapat mengatur kualitas rekaman, memungkinkan penggunaan receiver untuk memutar audio, dan masih banyak lagi.

### <span id="page-53-1"></span>Perekam Layar

#### 1.Perekam Layar

Anda dapat menemukan Perekam Layar di folder "Alat" pada Layar beranda. Buka aplikasi dan ketuk tombol merah untuk mengaktifkan Perekam. Tombol "Mulai" akan muncul di pojok layar Anda. Bersiaplah dan ketuk tombol ini untuk mulai merekam.

### 2.Selesai merekam

Ketuk tombol "Berhenti" di layar untuk menyelesaikan perekaman.

### 3.Batal merekam

Ketuk "×" di tombol "Mulai" jika Anda ingin membatalkan perekaman dan keluar dari Perekam Layar.

### 4.Mengelola video

Video yang Anda rekam akan muncul di halaman awal Perekam Layar. Di sini Anda dapat melihat dan mengeditnya.

### 5.Pengaturan

· Resolusi: Anda dapat merekam video dengan resolusi berbeda. Video dengan resolusi yang lebih tinggi akan terlihat lebih tajam.

· Kualitas video: Kualitas video yang lebih baik berarti gambar lebih jelas dan ukuran file lebih besar.

· Jumlah bingkai: Jumlah bingkai yang lebih tinggi akan mengurangi motion blur di video Anda, tetapi memerlukan lebih banyak sumber daya sistem. Perangkat Anda mungkin akan mengalami panas berlebih ketika Anda merekam video panjang dengan jumlah bingkai yang tinggi.

· Orientasi: Atur orientasi ke portrait atau landscape, atau pilih mode "Otomatis".

· Sumber bunyi: Rekam video senyap atau tambahkan mikrofon/sound system.

· Kunci layar untuk mengakhiri: Kunci perangkat Anda untuk menyelesaikan dan menyimpan rekaman yang sedang berjalan.

· Tampilkan gestur sentuh: Titik putih akan muncul selama perekaman untuk menunjukkan tempat-tempat yang Anda sentuh di layar.

· Visualisasikan tombol navigasi: Tampilkan prompt saat menekan tombol Beranda, Menu, dan Kembali.

### <span id="page-54-0"></span>Kalkulator

### 1.Kalkulator dasar

Kalkulator dasar adalah hal pertama yang Anda lihat ketika membuka aplikasi ini.

### 2.Kalkulator ilmiah

Buka Kalkulator dan ketuk tombol untuk beralih ke kalkulator ilmiah, yang dapat menjalankan operasi dengan fungsi trigonometri, radian sudut, dan akar.

### 3.Converter

Fitur ini memungkinkan Anda mengonversikan mata uang serta beberapa satuan pengukuran.

### 4.Kalkulator mortgage

Dengan metode pembayaran kembali dan suku bunga yang bisa disesuaikan, kalkulator mortgage bisa membuat perencanaan keuangan Anda jadi jauh lebih mudah.

### <span id="page-54-1"></span>Kompas

### 1.Cara kalibrasi perangkat

Kompas akan menyarankan Anda melakukan kalibrasi perangkat setelah mendeteksi adanya hambatan yang berarti. Jika itu terjadi, cukup ikuti instruksi di layar.

### 2.Kompas

Tempatkan perangkat di permukaan horizontal untuk melihat muka kompas. Pegang ponsel Anda secara vertikal untuk melihat gambar yang disediakan kamera.

### 3.Level

Geser kiri dari halaman awal untuk menggunakan ponsel Anda sebagai level.

### <span id="page-54-2"></span>Mi Mover

### 1.Membuka aplikasi

Buka Pengaturan > Pengaturan tambahan >Mi Mover untuk membuka aplikasi.

### 2.Beralih dari iPhone ke Mi Phone

Anda dapat mengirim kontak, foto dan video, acara kalender, dan catatan. Hubungkan kedua perangkat ke Wi-Fi, buka Mi Mover, dan ketuk "Saya penerima". Pilih "Impor dari iPhone", masukkan ID Apple dan kata sandi Anda, lalu ketuk "Daftar" untuk mulai mengirim.

(Catatan: Autentikasi dua langkah wajib untuk perangkat yang menggunakan iOS 10.3 atau yang lebih baru).

Beralih dari Mi Phone lama ke Mi Phone baru

· Perangkat baru

Buka Mi Mover, ketuk "Saya penerima", pilih "Impor dari ponsel Android", dan buat kode QR.

· Perangkat lama

Buka Mi Mover, ketuk "Saya pengirim", pindai kode QR di perangkat baru, pilih item yang ingin dikirim, lalu ketuk "Kirim". Anda tidak akan bisa terhubung ke internet selama pengiriman, karena Mi Mover menggunakan Wi-Fi untuk mengirim item.

3.Beralih dari ponsel Android ke Mi Phone

· Mi Phone baru

Buka Mi Mover, ketuk "Saya penerima", pilih "Impor dari ponsel Android", dan buat kode  $OR.$ 

· Ponsel Android lama

Instal Mi Mover dan buka aplikasinya. Ketuk "Mulai", pindai kode QR di perangkat baru, pilih item yang ingin dikirim, lalu ketuk "Kirim".

### <span id="page-55-0"></span>Pemindai

### 1.Membuka aplikasi

Anda dapat membuka Pemindai dengan mengetuk ikon Layar beranda atau menggunakan pintasan di Browser, pencarian global, dan Mi Wallet.

### 2.Memindai kode

Selain kode batang pemindaian dan kode QR, Anda juga dapat mengenali kode pada gambar yang tersimpan di Galeri dengan mengetuk ikon di pojok kanan atas halaman awal.

### 3.Belanja

Pindai produk yang ingin Anda beli untuk mencarinya di platform e-commerce online.

4.Memindai dokumen

Fitur ini memungkinkan Anda menyimpan dokumen yang telah dipindai sebagai gambar atau mengenali teks dan menyimpannya sebagai catatan. Anda juga dapat menyalin teks yang dikenali ke papan klip.

### Panduan pengguna Mi Drop

Mi Drop merupakan aplikasi berbagi file yang dikembangkan oleh Xiaomi. Aplikasi ini memungkinkan Anda berbagi file, musik, gambar, aplikasi, dan berbagai item lainnya ke semua perangkat Android. Pengiriman file di Mi Drop 200 kali lebih cepat dibandingkan pengiriman dengan Bluetooth. Kecepatan pengiriman mencapai 50 Mbps.

1.Bagaimana cara mengirim file di Mi Drop?

Buka Mi Drop dan ketuk "Kirim".

Pilih file dan ketuk tombol kirim dan tunggu penerimanya.

Ketuk gambar profil orang lain dan mulai pengiriman.

2.Bagaimana cara menerima file di Mi Drop?

Buka Aplikasi Mi Drop dan ketuk opsi terima dan tunggu perangkat lain terhubung.

3.Bagaimana cara menghubungkan perangkat via Kode QR?

Perangkat pengirim perlu mengetuk kode QR Pemindaian untuk terhubung ke kode QR pemindaian perangkat penerima.

Perangkat penerima mengetuk Menghubungkan dengan kode QR untuk menampilkan kode QR.

4.Bagaimana cara berbagi Mi Drop dengan Teman?

Buka aplikasi Mi Drop dan ketuk berbagi Mi Drop dan kemudian akan ditampilkan Hotspot portabel dan opsi Bluetooth.